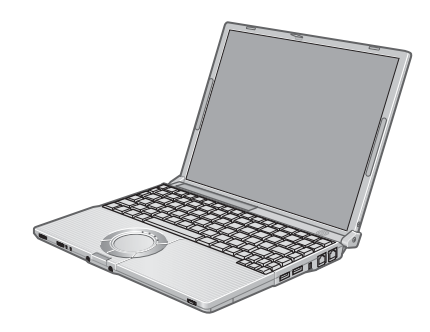

# **Panasonic**®

### 使用说明书

便携式计算机 **型号 CF-W5 系列** 

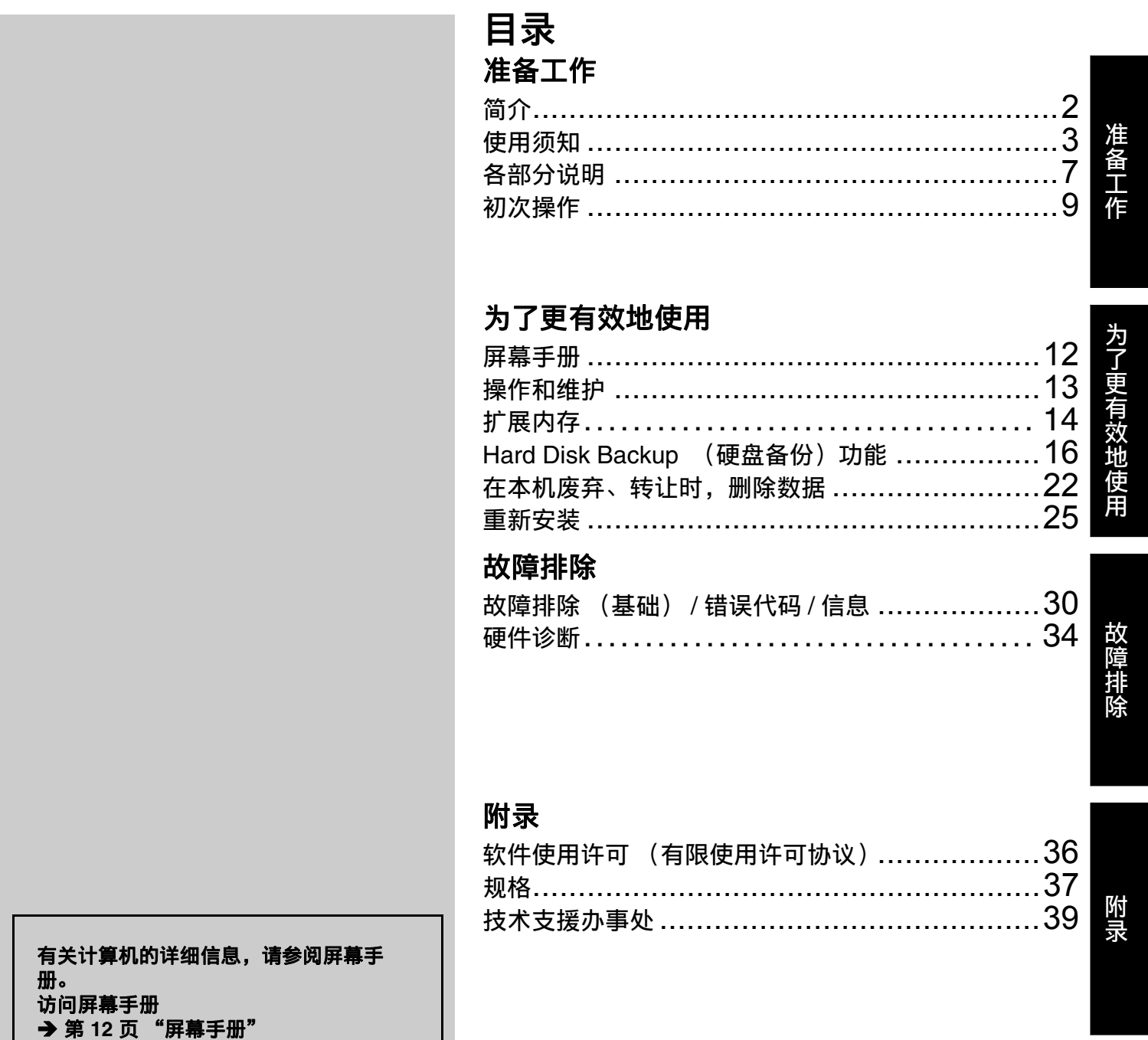

使用本产品前请仔细阅读本使用说明书并将其保管好以备将来使用。

### <span id="page-1-0"></span>简介

感谢您购买本款 Panasonic 计算机。为了达到最佳性能和安全性,请仔细阅读本说明书。

■ 本说明书中的术语和插图

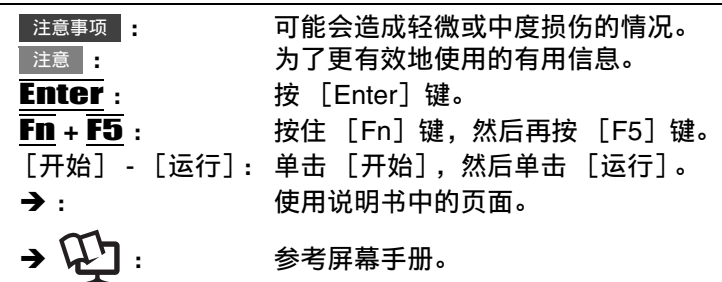

- 一些插图已经简化以帮助理解并且看起来可能会与实机有所不同。
- ▶ 如果未以管理员身份登录, 则无法使用一些功能或者无法显示一些画面。
- z 参阅有关选购产品到产品目录等的最新信息。
- z 在本说明书中,名称和术语参考如下。
	- "Microsoft<sup>®</sup> Windows<sup>®</sup> XP Professional Service Pack 2 with Advanced Security Technologies"叫做"Windows" 或 "Windows XP"
	- "WinDVD™ 5 (OEM 版本)"叫做 "WinDVD"
	- "B's Recorder GOLD8 BASIC"叫做 "B's Recorder"
	- "B's CLiP 6"叫做 "B's CLiP"
- 显示模式参考如下。()表示 [Intel<sup>®</sup> Graphics Media Accelerator Driver for mobile]画面中的术语。若要显示该画 面,单击 [开始] - [控制面板] - [其它控制面板选项] - [Intel(R) GMA Driver for Mobile]。
	- 内部液晶显示屏 (笔记本电脑):计算机的显示屏
	- 外接显示器 (监视器):外接显示器
	- 同步显示屏 (英特尔 (R)双显示复制 ):在内部液晶显示屏和外接显示器上显示相同的画面。
	- 扩展的桌面:内部液晶显示屏和外接显示器上的扩展工作区域。

#### ■ 版权

本手册的版权归松下电器产业株式会社全权所有。未经松下电器产业株式会社的书面许可,不得以任何形式对本手册的 任何部分加以复制。

此处所含有的信息不涉及任何专利权限。

#### ■ 放弃权利条款

计算机规格和说明书如有变更,恕不另行通知。松下电器产业株式会社对因计算机和说明书之间的错误、省略或不一所 造成的直接或间接损坏概不负责。

#### ■ 商标

Microsoft®、 Windows® 和 Windows logo 是 Microsoft 公司在美国和 / 或其它国家 (或地区)中的注册商标。 Intel、 Core、 Centrino 和 PROSet 是英特尔公司的商标 / 注册商标。

SD 标志为商标。

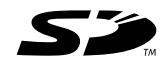

Adobe、 Adobe logo 和 Adobe Reader 是 Adobe 公司在美国和 / 或其它国家 (或地区)的商标或注册商标。 InterVideo、WinDVD™、InterVideo logo、Ulead 和 Corel logo 是 Corel Corporation 和 / 或其附属公司在加拿大、美国 和 / 或其他国家 (或地区)的商标或注册商标。

PhoenixBIOS 皆为凤凰科技股份有限公司的注册商标。全球版权所有。所有其它的品牌和名称均归其各自拥有者所有。 Panasonic® 是松下电器产业株式会社的注册商标。

本手册中所提及的产品名称、品牌等均为各相应拥有该产品的公司的商标或注册商标。

#### ■ 产品标准和技术要求

GB4943 \_ 2001 GB9254 \_ 1998 GB17625. 1 \_ 2003

准

### <span id="page-2-0"></span>使用须知

- 因用户使用错误以及在其他异常条件下使用而产生的损害以及伴随使用本机或因不能使用本机所致的损害,本公 司概不负责。
- z 本机不是供医疗机器、生命维持装置、航空交通官制机器以及其它与生命有关的机器、装置和系统使用而设计的。 对因将本机用于这些机器、装置和系统等而产生的损害,本公司概不负责。
- 用户或第三者操作本机有误时,受到静电等干扰的影响时或出现故障、进行修理时,本机所记忆或保存的数据等 有出现变化以及消失的危险。为保护意外故障对重要数据以及软件造成损害,请留意下述及其下页的有关事项。

#### 重要安全说明

当使用电话设备时,为减少出现火灾、触电和人身伤害的 危险,请务必遵守下列基本的安全注意事项:

- 1. 切勿将本产品靠近有水之处如浴槽、洗脸盆、厨房水池 或洗衣槽、潮湿的地下室或游泳池附近使用。
- 2. 切勿在雷暴雨期间使用电话 (除无绳电话外),这会因 闪电而造成远隔电击的危险。
- 使用信息

#### 本产品与健康

本产品与其它无线电设备一样,会发射射频电磁能。但本 产品发射的能量级别远远低于无线设备 (例如,移动电 话)所发射的电磁能量。

由于本产品在射频安全标准和建议的指导下使用,我们相 信消费者可安全使用本产品。这些标准和建议反映了科学 界的共识,是长期评论并诠释广泛研究文献的科学家小组 及委员会认真审议的成果。

在某些情况或环境下,使用本产品可能会受到建筑物管理 人员或组织相关负责人的限制。可能包括的情况如下:

● 在飞机上使用本产品, 或

有毒有害物质或元素名称及含量

- 3. 切勿用电话在煤气泄漏处附近通报该泄漏。
- 4. 仅能使用本说明书中所规定的电源线和电池。切勿将电 池投弃到火中,以免造成爆炸。有关其特殊的处理说明 请按照贵地的有关规定执行。 保管此说明书

19-Cs-1

● 在发觉或确定对其它设备或服务存在干扰而可能造成危 害的其它环境中。

如果对使用无线设备的特定组织或环境 (例如机场)的适 用政策不确定,建议在开启本产品之前向授权机构咨询使 用本产品的信息。

#### 法规信息

我们对未经授权擅自改造本产所导致的任何无线电干扰或 电视干扰概不负责。对上述未经授权擅自改造所导致的干 扰的修正责任将由该用户承担。我们和授权的经销商或分 销商对不遵守上述指导方针而破坏或违反政府法规的行为 概不负责。

26-Cs-1

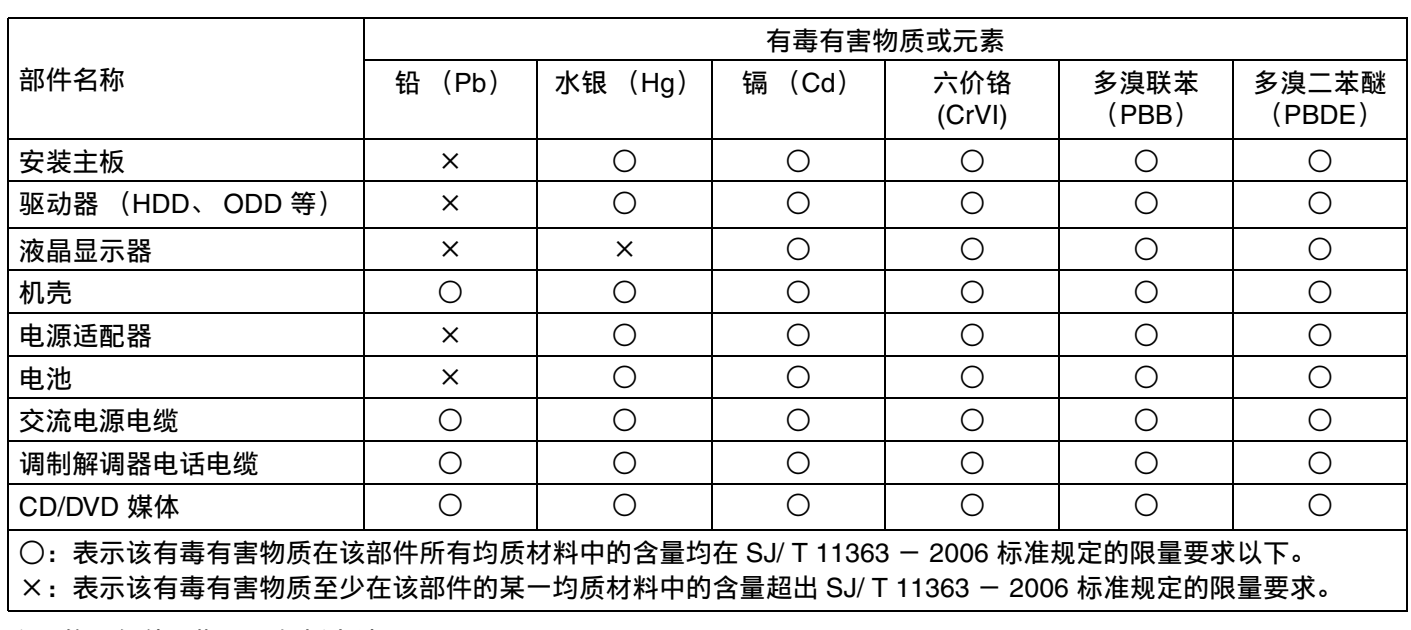

产品的环保使用期限不包括电池。

#### 锂电池

锂电池! 此计算机备有锂电池可以用来储存日期、时间和其他日 期。

电池的更换仅能由授权的维修服务人员进行。 警告!因安装不当或使用不对可能会有发生爆炸的危险。 15-Cs-1

42-Cs-1

#### CD/DVD驱动器注意事项

#### 注意事项!

本产品为使用激光制品。按本处规定外使用各种控制器、 调节或操作步骤可能造成危险的辐射照射。切勿打开机 盖。不要自行进行修理。请有资格的人进行维修。

12-Cs-1

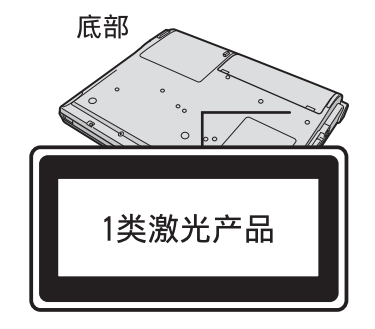

#### 安全注意事项

本产品并非设计用作核能设备 / 系统、航空交通管制设 备 / 系统或飞机座舱设备 / 系统 \*1 (或作为其一部分) 。 Panasonic 对由于在上述情况中使用本产品而造成的任 何损失不承担任何责任。

飞机座舱设备/系统包括2级电气飞行气囊(EFB)系统及1级EFB系 统 (当用于航程中的重要时刻 (如起飞与降落)与 / 或安装在飞 机上时)。 1 级 EFB 系统与 2 级 EFB 系统由 FAA: AC (咨询通 告) 120-76A 或 JAA: JAA TGL (临时指示页) 第 36 号定义。 对于超出我们的 COTS (商用现货)产品规格的任何与 航空标准有关的规格、技术、可靠性、安全性 (如可燃 性 / 烟雾 / 毒性 / 射频辐射等) 要求, Panasonic 不给予 任何保证。

本计算机并非设计用于医疗设备 (包括生命支持系统)、 航空交通管制系统或旨在保障人体生命或安全的其他设 备、装置或系统。 Panasonic 对由于在此类设备、装置或 系统等中使用本计算机而造成的任何损坏或损失不承担任 何责任。

发生故障时,应立即拔下交流电源线及电池

- 本品受损
- 本品内有异物
- 放出烟雾
- 放出异味
- 过热

发生上述情况之一时,如继续使用本品,则可能引起火灾 或触电。

• 发生故障时,应立即关闭电源并拔下交流电源线,然后取 出电池。然后与技术支持部门联系。

打雷时,切勿触摸本品及电缆

可能引起触电。

请勿将电源适配器连接到标准家用交流电源插座以外的其 他电源

否则可能由于过热而引起火灾。连接到 DC/AC 变流器 (变换器)可能会损坏电源适配器。在飞机上,只能将电 源适配器 / 充电器连接到经特别许可用于该用途的交流电 源插座。

切勿损坏交流电源线、直流电源插头或电源适配器 切勿损坏或改动电源线,将其放置在较热的工具附近,弯 折,扭绞或用力拉扯,在其上放置重物,或将其捆紧。 如继续使用受损的电源线,可引起火灾、短路或触电。

在手潮湿的情况下,不得插、拔直流电源插头 可能引起触电。

定期清理直流电源插头上的灰尘和其他污垢 如灰尘或其他污垢在插头上堆积,潮气等可能使绝缘层受损, 从而引起火灾。

12-1-1

• 取下插头,用干布擦拭。 如长时间不使用计算机,应将插头拔下。

#### 完全插入交流插头

如插头未完全插入,可能由于过热而引起火灾或发生触电。 • 不得使用受损的插头或松动的交流电源插座。

切勿将盛有液体的容器或金属物体置于计算机顶部 如水或其他液体溅出,或纸屑、硬币或其他异物进入本品内部, 则可能引起火灾或触电。

• 如有异物进入,应立即关闭电源并拔下交流电源线,然后 取出电池,并与技术支持部门联系。

#### 切勿擅自拆卸本品

计算机内部有高压部件,触摸时可能触电。不得触摸内部 的插针及电路板,且不得令异物进入计算机内部。 此外,进行改动或拆卸也可能引起火灾。

请将 SD 内存卡置于婴幼儿无法接触的地方 意外吞食内存卡会造成身体伤害。 如意外吞食内存卡,应立即就医。

不得将本品放置在不稳的表面上 如失去平衡,本品可能翻倒或坠落,从而造成伤害。

不得堆放

如失去平衡,本品可能翻倒或坠落,从而造成伤害。

不得将本品保管在有大量水、湿气、蒸汽、灰尘、汽油等 的环境中

否则,可能引起火灾或触电。

不得将本品长时间放置在高温环境 (如阳光照射下的汽 车)中

如将本品暴露于高温下 (如阳光照射下的汽车内或直射阳 光)可能造成外框变形与 / 或引起内部零件故障。如长时 间在此种条件下运行,可造成短路或绝缘层受损等情况, 从而引起火灾或触电。

拔出交流电源线时应握住插头

如拉扯电源线,则可能使其受损,从而引起火灾或触电。

直流电源插头处于连接状态时,不得移动本品 交流电源线可能受损,从而引起火灾或触电。 • 如交流电源线受损,应立即拔出直流电源插头。

准 备 工 作

务必在本品上使用指定的电源适配器

如使用非原装 (并非随本品附带或由 Panasonic 提供)的 电源适配器,可能引起火灾。

不得让电源适配器受到剧烈冲击

如在电源适配器受到剧烈冲击 (如坠落) 后继续使用, 则 可能引起触电、短路或火灾。

每小时休息 10-15 分钟

如长时间使用本品,会对眼睛或手部的健康产生不良影响。

不要向 CD/DVD 驱动器内看

如直接看到内部的激光光束、可能会损害视力。

不是使用破裂或变形的磁盘

由于磁盘以高速旋转,受损的硬盘可能碎裂,从而造成伤 害。

• 不是非圆形的磁盘以用粘合剂修补过的磁盘也有类似的 危险,因此切勿使用它们。

使用耳机时,音量切勿过大 如长时间用大音量刺激耳朵,可能会使听力受损。

在调制解调器上使用普通电话线 如与公司或业务办事处等的内线电话线 (内部交换机)或 数字式公用电话连接,或在计算机不支持的国家或地区使 用,则可能引起火灾或触电。

切勿将 LAN 端口与非指定的网络或电话线连接 如果 LAN 端口与以下网络连接,则将引起火灾或触电。

- 100BASE-TX 或 10BASE-T 以外的网络
- 电话线 (普通电话线、内部电话线 (内部交换机)、数 字式公用电话等)

避免让皮肤长时间接触本品 避免让皮肤长时间接触本品或电源适配器上的任何产热部 位,否则会导致低温烫伤。

- 切勿将计算机靠近电视机或收音机使用。
- 要将计算机远离磁场。否则,储存在硬盘上的数据可能 会丢失。
- 液晶显示器
- 液晶显示器内的荧光灯含有水银,不要将其作为一般的 垃圾投弃,请按法令及法规处理。
- 液晶显示器系玻璃制品,掉落在地上有时会使液晶显示 器碎裂,如果其内部的液体进入眼内或沾到手上时,请 用水冲洗 15 分钟以上。如果仍不能去除净液体的话,请 前往医院接受治疗。

• 电缆

建议不要使用长度超过 3 米的接口电缆。

11-Cs-1

#### 在欧盟以外其它国家的废物处置信息

此符号仅在欧盟有效。

如果要废弃此产品,请与当地机构或经销商联系,获取正确的废弃方法。

36-Cs-1

安全注意事项 (无线 LAN)

乘坐飞机时应关闭电源。

如未关闭电源,可能危及飞机航行安全。在飞机上使用本 机时,应遵守航空公司的说明。

• 如本机具有自动开机功能,应添加一条说明,提醒用户 取消其自动开机功能。

在医院或使用医疗电气设备的场所内应关闭本品电源。 (不得把本品带入手术室、重症监护室、 CCU\*1 等) 来自本机的无线电信号可能会干扰医疗设备,从而引起故 障。

- 如本品具有自动开机功能,应添加一条说明,提醒用户 取消其自动开机功能。
- \*1 CCU 代表 "心脏重症室",是对患有冠状动脉症的病人进行 看护的场所。

在可能会有使用心脏起搏器的病人的拥挤场所,应关闭本 品的电源。

来自本品的无线电信号可能会影响心脏起搏器的运行。

本品应远离植入式心脏起搏器 22 厘米或以上。 来自本品的无线电信号可能会影响心脏起搏器的运行。

不得在自动门、消防报警器或其他自动控制装置附近使用 本品。

来自本品的无线电信号可能与自动控制装置的信号产生干 扰,从而引起故障。

• 无法在户外使用 5 GHz 频段无线 LAN。

43-Cs-1

### 使用须知

#### 安全注意事项 (电池)

切勿将其用于其他任何产品 此电池为可充电型电池,仅供指定的产品或充电器使用。 如将其用于非指定的产品,则可能发生电解液泄漏、电池 放热、起火或破裂。

切勿采用非指定的方法为电池充电 如未采用指定的方法为电池充电,则可能发生电解液泄 漏、电池放热、起火或破裂。

切勿将电池投入火中或使其处于过热的环境中 电池可能发生放热、起火或破裂。

避免过热 (例如靠近火源、受阳光直射) 可能发生电解液泄漏、电池放热、起火或破裂。

切勿将锋利的物体插入电池,使其受到震动或冲击,进行 拆解或改动。 可能发生电解液泄漏、电池放热、起火或破裂。

切勿使其正极 (+) 和负极 (-) 接触而造成短路 可能发生电池放热、起火或破裂。携带或保管时, 切勿将 电池与项链或发夹等物品放置在一起。

请勿在本品上使用除专用电池以外的电池 产品上只能使用专用电池 (CF-VZSU47R)。使用除 Panasonic 制造和提供的电池以外的电池可能会产生危险 (放热、起火或破裂)。

- 切勿触摸电池的端子。如果接触面变得脏污或损坏,电 池可能会不能正常工作。
- 切勿将电池置于有水的环境下或使其受潮。
- 如果会长时间 (1 个月或以上)不使用电池,请充电或 放电 (使用)电池直到剩余电量变为 30% 到 40% 并 将其存放在凉爽、干燥的地方。

#### 关于无线LAN

- 1. 标明附件中所规定的技术指标和使用范围, 说明所有控 制、调整及开关等使用方法;
	- 频率范围:5725 5850 MHz, 2400 2483.5 MHz
	- 频率容限:≦ 20 ppm
	- 发射功率:≦ 33 dBm ≦ 20 dBm (EIRP)
	- 占用带宽:≦ 20 MHz ≦ 22 MHz
	- 杂散发射限值:≦ -30 dBm
- 2. 不得擅自更改发射频率、加大发射功率(包括额外加装 射频功率放大器),不得擅自外接天线或改用其它发射 天线;
- 3. 使用时不得对各种合法的无线电通信业务产生有害干 扰;一旦发现有干扰现象时,应立即停止使用,并采取 措施消除干扰后方可继续使用;
- 4. 使用微功率无线电设备,必须忍受各种无线电业务的干 扰或工业、科学及医疗应用设备的辐射干扰;
- 5. 不得在飞机和机场附近使用。
- 本计算机仅在剩余电量少于其容量的 95% (如果启用 经济模式 (ECO) 则为 75%) 时才给电池充电来防止电 池的过充电。
- 刚购买的计算机的电池并未充电。初次使用前,请将其 充电。当将电源适配器与计算机连接时,充电会自动开 始。
- 如果电池漏液,电解液进入眼内时,切勿揉眼睛。要立 即用清水冲洗眼睛并尽快请医生进行医疗处理。
- 请不要放置在婴幼儿近旁。
- 请不要将电池作为垃圾投弃。应按贵地的法令或法规以 及贵公司的安全标准处理。

注意

- 充电或正常使用过程中,电池可能会变热。这完全 属于正常现象。
- 如果电池的内部温度超过容许的温度范围 (0℃至 55℃),充电不会开始。(<del>→</del>  ④《参考手册》 "电 池" ) 一旦达到容许温度范围要求,将自动开始充电。注 意根据使用条件不同,充电时间也不同。(当温度 为10°C或以下时,充电时间可能比平常要略长一 些。)
- 如果温度较低,操作时间会被缩短。仅在允许温度 范围内使用计算机。
- 电池为消耗品。如果计算机使用某一特定电池的运 行时间大大缩短且反复充电仍不能恢复其性能,应 用新的电池予以更换。
- 当用包装、公文包等运送备用电池时,建议最好将 其装在塑料袋内以保护其接触面。
- 不使用计算机时务必要关闭电源。当未连接电源适 配器使计算机处于开机状态时将会耗尽电池的剩余 电量。

<span id="page-6-0"></span>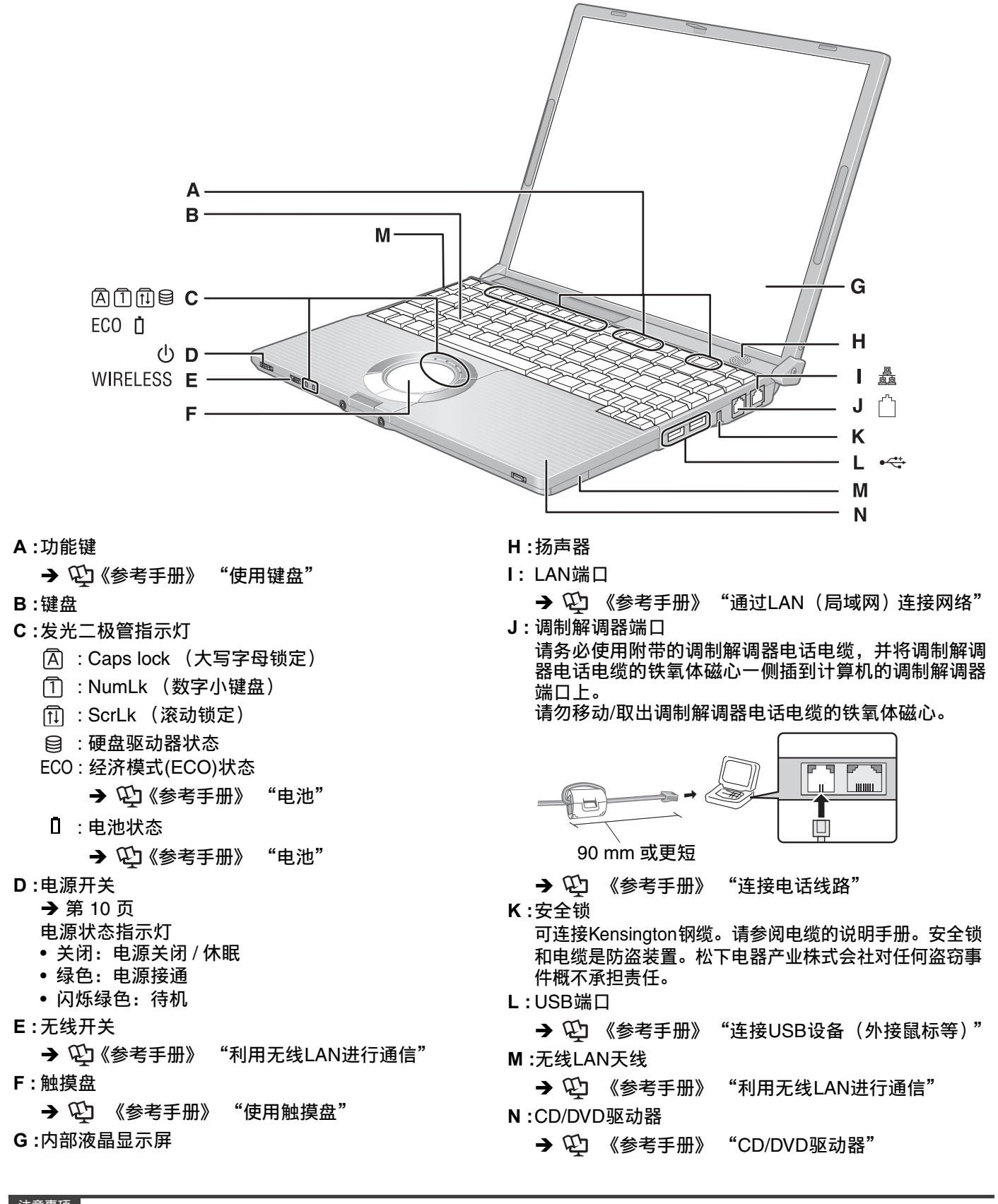

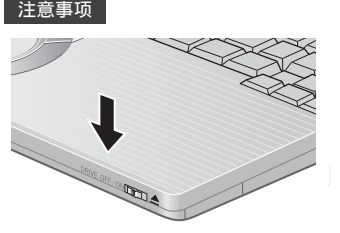

合上磁盘盖时,请按下驱动器电源 / 开启开关 (箭头所指的位置),从而确保锁好盖子。

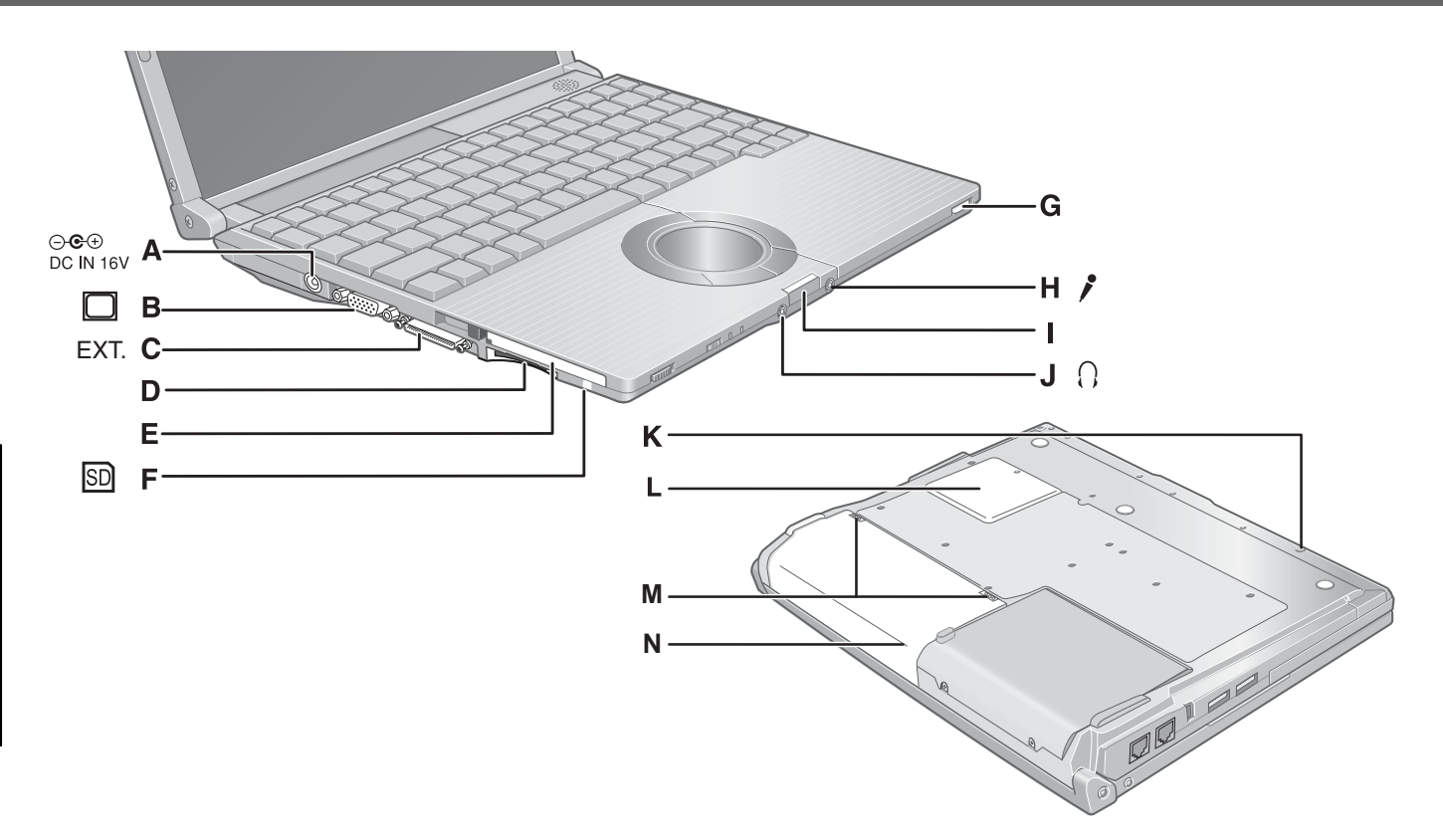

- **A** : DC-IN (直流输入) 插孔
- **B :**外接显示器端口
	- → ① 《参考手册》 "连接外接显示器"
- **C :**扩展端口
- 用于将来的扩展。
- **D :**SD内存卡插槽
- →  $\bigoplus$ 《参考手册》 "使用SD内存卡"
- **E :**PC卡插槽
	- $\rightarrow$   $\overline{\mathfrak{L}}$  (参考手册) "使用PC卡"
- **F :** SD内存卡指示灯 闪烁: 访问时
	- → ① 《参考手册》 "使用SD内存卡"
- **G :**CD/DVD驱动器电源/开启开关
	- 向右滑动开关,打开磁盘盖。
	- 向左滑动开关,打开/关闭驱动器电源。 CD/DVD 驱动器状态指示灯
	- 关闭:驱动器电源关闭。
	- 绿色:驱动器电源接通,但不能访问驱动器。
	- 闪烁绿色:驱动器电源接通,正在访问驱动器。

**H :**麦克风插孔

可以使用电容式麦克风。如果使用了其它类型的麦克 风,可能无法进行音频输入,或者可能会发生故障。 **•** 使用立体声麦克风录制立体声声音时:

 $\overline{\mathcal{R}}$ 击通知区域中的 $\widehat{\mathcal{R}}$ ,单击[选项] - [属性],然后 选择[录音],单击[确定] - [选项] - [高级控制] - [高级], 取消[单声道麦克风],然后单击[关闭]。

- 使用带2个端子插头的单声道麦克风时: 进行上述设置后,只有左声道会被录制。 使用耳机监听麦克风时,无论上述如何设置,都不会 听到左声道的声音。这是计算机规格造成的,并不是 故障。
- **I :** 锁簧
- **J :** 耳机插孔 可以连接耳机或放大扬声器。 将其连接时,从内部扬声器发出的声音不会被听到。
- **K :**紧急孔

→ ① 《参考手册》 "插入/取出光盘"

**L :** 内存模块插槽

- → 第 [14](#page-13-0) 页
- **M :**电池锁簧

 $\rightarrow$  第 [9](#page-8-1) 页

**N :**电池

## <span id="page-8-0"></span>初次操作

- 准备工作
	- A 检查并区分附带的附件。
		- 如果未找到上述附件,请向技术支援办事处洽询。
		- 调制解调器电话电缆 . . . .1 • 电源适配器 ……… 1 • 交流电源电线 …… 1 • 电池……………… 1 **STERN STERN** 型号:CF-AA1623A 型号:CF-VZSU47R
			- ●使用说明书 (本书) . . . . . . . . . . . . . . . . 1 •产品复原 DVD-ROM . . . . . . . . . . . . . . . . . 1
- 
- <span id="page-8-1"></span>• Windows<sup>®</sup> 说明书 . . . . . . . . . . . . . . . . . . 1 • 保修证 . . . . . . . . . . . . . . . . . . . . . . . . . . . . . 1

● 使用产品复原 DVD-ROM 重新安装 B's Recorder/B's CLiP 时, 需要序列号 (→ 第 [32](#page-31-0) 页)。  $\Omega$  揭下本机包装袋上的贴纸前请阅读"软件使用许可 (有限使用许可协议)"(→ 第 [36](#page-35-0) 页)。

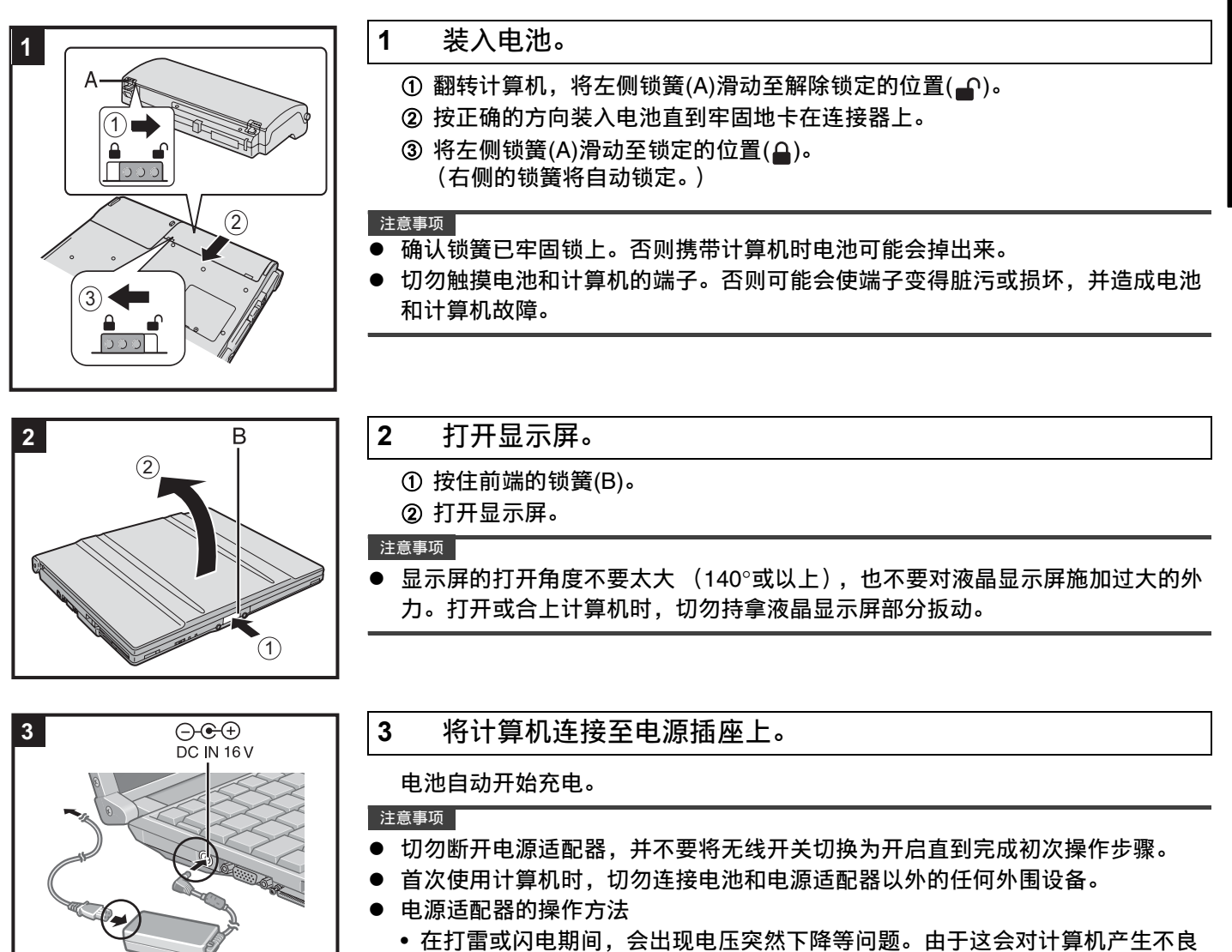

影响,除非仅使用电池提供电源,建议最好使用不间断电源系统 (UPS)。

准 备 工 作

<span id="page-9-1"></span><span id="page-9-0"></span>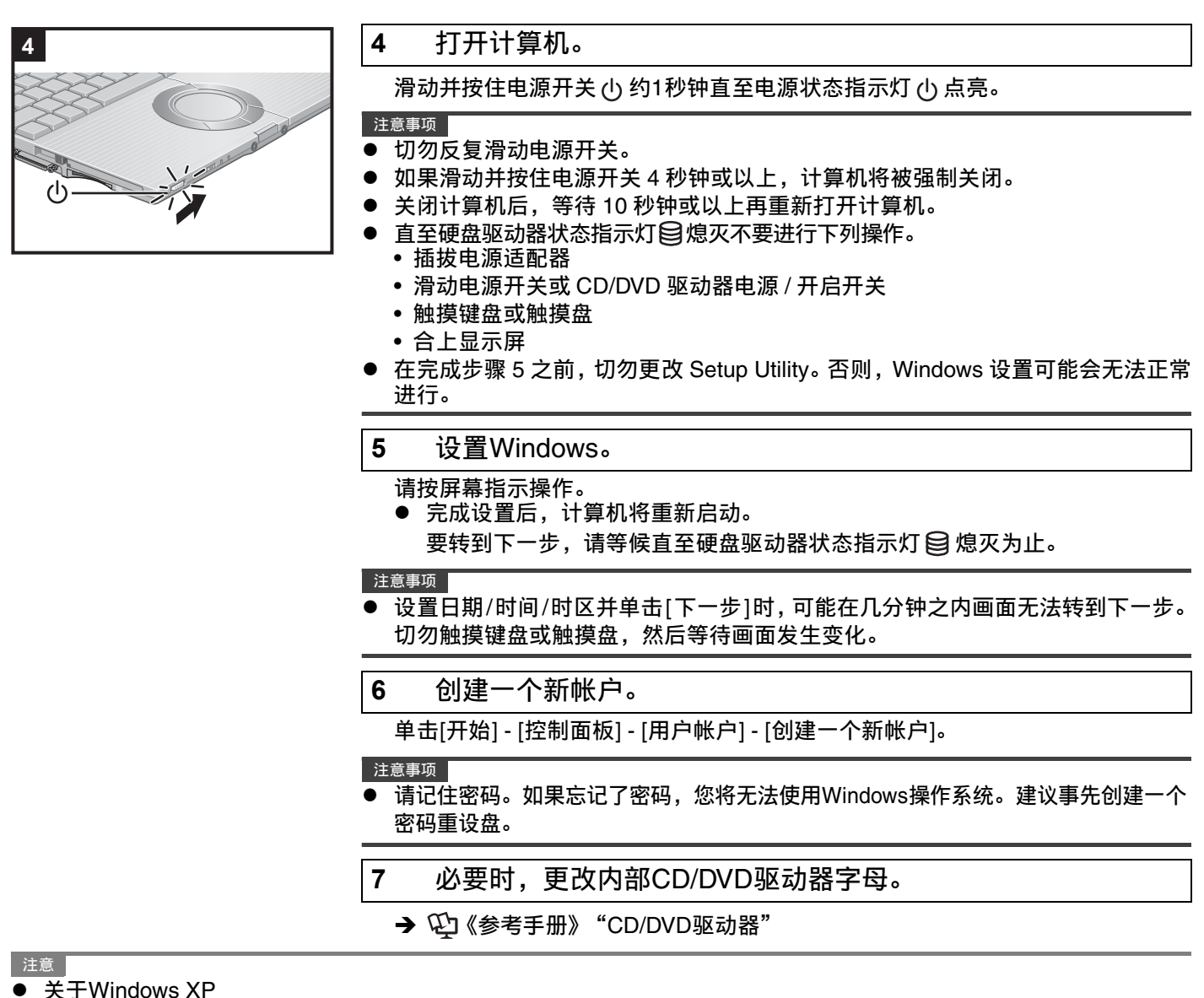

<span id="page-9-2"></span>可以选择控制面板的经典视图或经典开始菜单。也可以改变用户登录或注销的方式。本说明书说明使用Windows XP 默认设置 (不是经典视图或经典开始菜单等)。

• Windows Update 使用下列菜单可以更新为Windows最新的补丁和服务包。 [开始] - [所有程序] - [Windows Update] 即使出现更新驱动程序的信息,也不要应用 "驱动程序更新"。如果需要驱动程序更新,请向技术支援办事处洽询。

● 如果显示 "您的计算机可能存在风险"的信息 选择通知区域上的 (红色图标)并进行适当的设置。 Windows安全中心会定期进行通知,这样您就可以进行最佳 设置。这并不是错误信息,您仍可以使用计算机。但是,建议采取适当的措施以减少病毒和其它攻击的风险。

● 内部硬盘 在无按键输入或设备操作、计算机进入待机或休眠模式时,或者Windows关闭后,硬盘驱动器状态指示灯熄灭后不 久,会听到机械的 "喀哒声"。这是光头移动到位的声音,以降低能耗或避免硬盘受到冲击。此声音不表示故障。

久,会听到机械的 "咯呸声 。这走<br>如果听到来自CD/DVD驱动器的声音 在以下情况中,可能听到CD/DVD驱动器电机发出的声音。

• 计算机或CD/DVD驱动器启用的瞬间

• 播放CD或DVD时

听到的声音是由CD/DVD驱动器中电机运转时发出的正常操作声音,并不是故障。

计算机会定期记录管理信息,如接通电源小时、接通电源次数、内部温度、更换部分。每种记录的最大数据量为750 字节。

这些信息仅供硬盘发生故障时估计原因时使用,并不会通过网络发送到外界或者供上述目的之外的任何其它目的而使 用。

若要禁止此功能,运行PC Information Viewer (计算机信息检视程序)并选中[Hard Disk Status] (硬盘状态)中的 [Disable the automatic save function for management information history] (禁用管理信息历史的自动保存功能), 然后单击[确定]。

(→ ① 《参考手册》 "确认计算机的使用状态")

- 使用中如果感觉计算机发烫
	- 可能是CPU 运转引起计算机发烫,不是故障。
	- 通过以下设定,可以减少计算机内部发烫。
		- 单击[开始] [控制面板] [性能和维护] [电源选项],将[电源使用方案]设定为[便携/袖珍式] 或[ 最大电池模式]。 - 使用三维图形屏幕保护程序时,需改为其他屏幕保护程序 (例:[Windows XP]、 [空白])。
	- 更改屏幕保护程序时,请右键单击桌面后,单击[ 属性] [ 屏幕保护程序],然后选择屏幕保护程序的名称。 在温度较高的地方使用时
	- 连续在温度较高的地方使用时,为使计算机进入减少内部发烫的模式,会暂时出现反应迟缓的现象。

■ 开机/关机时

#### 注意事项

- 切勿进行以下操作
	- 插拔电源适配器
	- 滑动电源开关或CD/DVD驱动器电源/开启开关
	- 触摸键盘、触摸盘或外接鼠标
	- 合上显示屏

#### 注意

- 直流电源插头与计算机断开连接时,应从壁装交流电源插座上拔下交流电源线。只要将电源适配器插入电源插座,就 会消耗大约0.9瓦的功率。
- 请注意, 即使计算机电源已关闭, 计算机仍会消耗电力。如果电池充足电, 电池会在大约2个月内完全释放完电量。

<span id="page-11-0"></span>屏幕手册

完成 "初次操作"后,您可以在计算机画面上访问参考手册和重要提示。 初次访问参考手册和重要提示时,可能会显示 Adobe Reader 使用许可协议。请仔细阅读并选择 [ 接受 ] 继续操作。

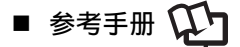

参考手册包含了可让您尽情享受计算机性能的实践信息。

访问参考手册:

单击 [ 开始 ] - [ 参考手册 ]。

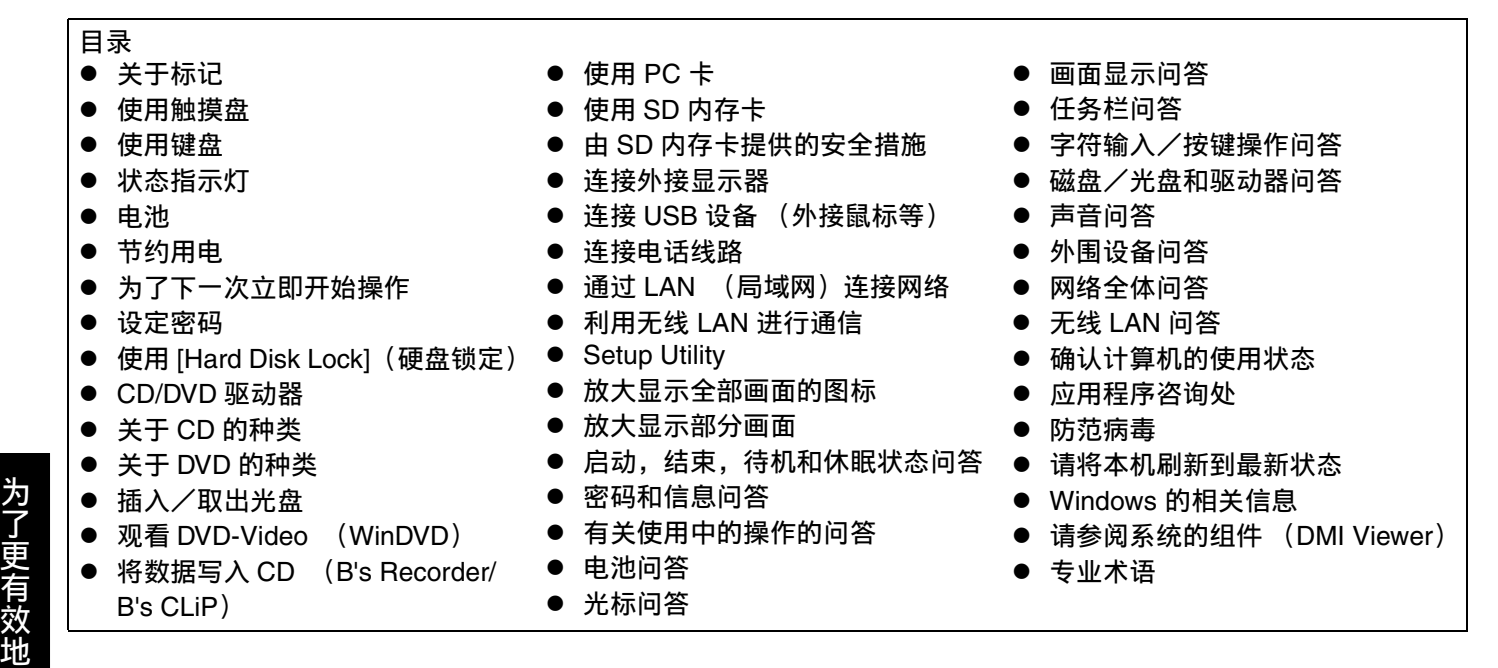

### ■ 重要提示 1

重要提示提供有关电池的有用信息。阅读这些信息以在最佳状况下使用电池,获得更长的运行时间。

访问重要提示:

- 双击桌面上的 $\left[\begin{array}{c}\begin{smallmatrix}\ \ \ \ \ \ \ \ \end{smallmatrix}\right]_{\mathbb{R}\mathbb{R}^{n}_{\mathbb{R}}}.$ 
	- 或者单击 [ 开始 ] [ 所有程序 ] [Panasonic] [ 联机手册 ] [ 重要提示 ]。

注意

使 用

- 有关最新版Adobe Reader的信息,请访问http://www.adobe.com/。
- 印刷开始后在右画面 (英语) 显示时, 请按下面的顺序安装打印机驱动程序。 A 单击[确定],然后关闭画面。
	- B 单击[开始] [打印机和传真]。
	- C 单击[添加打印机]。 按屏上指示操作。

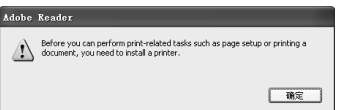

#### <span id="page-12-0"></span>操作环境

- 将计算机放在平稳的表面上。切勿将计算机竖立放置。如果计算机受到强烈冲击,可能会造成无法操作计算机。
	- 温度: 运行时: 5℃ 至 35℃ 存放时:-20°C 至 60°C 湿度:运行时: 30% 至 80% 相对湿度 (未结露) 存放时:30% 至 90% 相对湿度 (未结露)

#### 即使是在上述温度/湿度范围内,长时间在极端恶劣的环境中使用也会造成计算机老化并会缩短产品使用寿命。

- 切勿将计算机放在下列地方,否则计算机可能会被损坏。
	- 接近电子设备之处。可能会发生图像失真或噪点。
	- 接近磁体或磁场之处。
	- 温度过高或过低之处。
- z 由于在运行过程中计算机会变热,请将其放在远离对热敏感的物品的地方。

#### 操作注意事项

- 携带计算机时:
	- 关闭电源。
	- 拆下所有外接设备、电缆、内存卡和其它突出部件。
	- 取出 CD/DVD 驱动器内的光盘。
	- 切勿将计算机掉落到地上或碰撞到坚硬的物体上。
	- 切勿保持显示屏打开。
	- 切勿持拿显示屏部分。
- 乘坐飞机时,请随身携带计算机并且不要将计算机放在行李架上。在飞机上使用计算机时,请遵守飞机上的规定。
- 携带备用电池时,将其放在塑料袋中以保护端子。
- 本计算机含有磁铁,这些磁性部分在右图所示用圈划出的位置。避免金属物体或磁性媒体 与这些部分接触。
- 触摸盘是供使用指尖操作而设计。切勿在操作面上放置物体,并且不要用头端尖锐的物体 或硬物 (例如,指甲、铅笔和圆珠笔)等可能会留下痕迹的物体用力压在操作面上。
- 避免任何有害物质 (如油)进入触摸盘,这会使光标不能正常移动。
- 若使用软包携带已取出电池的计算机,请避免在拥挤的地方对计算机机身施加过大压力, 因为这可能会损坏液晶显示屏。
- 使用外围设备时

请遵守这些说明和  $\overline{\mathbb{Q}}$ 《参考手册》,避免对设备造成损坏。请仔细阅读外围设备的使用手册。

- 使用符合计算机规格的外围设备。
- 按照正确的方向连接到连接器。
- 如果插入连接器时比较吃力,不要强制将其插入,但需要检查连接器的形状、方向、管脚对齐等。
- 如果包括了螺丝,请分别拧紧。
- 防止通过无线LAN对计算机进行未经授权的使用
- 使用无线 LAN 前, 进行适当的安全设置, 如数据加密。

#### 维护

清洁液晶显示屏面板和触摸盘 用纱布或其它干燥柔软的布轻轻擦拭。

清洁液晶显示屏面板和触摸盘之外的区域 用水或稀释过的餐具清洁剂 (中性)润湿软布并用力拧出过量的水,然后轻轻擦拭有污垢的区域。使用中性餐具清洁剂 以外的洗涤剂 (如弱碱性清洁剂)可能会损坏表面涂层。

#### 注意事项

- 切勿使用苯、稀释剂或研磨酒精,因为这些物品可能会影响到表面而造成褪色等。
- 切勿使用市售的家用清洁剂和化妆品,因为这些物品中含有对表面有害的成份。
- ▶ 切勿直接向计算机涂抹水份或洗涤剂,因为液体可能会进入计算机内部并造成故障或损坏。

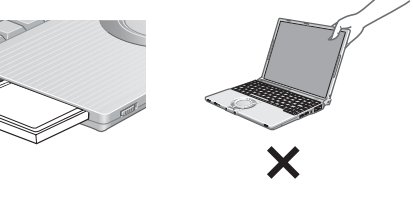

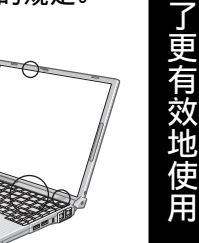

为

### <span id="page-13-0"></span>扩展内存

使用符合下列规格的内存模块。使用任何其它模块可能会造成故障或损坏计算机。 内存模块规格: DDR2 SDRAM, 172 针, Micro DIMM, 1.8 V, PC2-4200

#### 注意事项

- z 使用推荐的内存模块产品。切勿使用未推荐的内存模块。未推荐的内存模块可能无法正常工作,并且可能会损坏计算 机。某些未推荐的内存模块可能出现过热现象,并导致外壳变形。有关推荐的内存模块的详细信息,请参阅各种资料 来源。
- 内存模块对静电极其敏感。有时,人体产生的静电也会对此类内存模块的性能产生不利影响。插拔内存模块时,请不 要接触端子或内部元件,不要插入模块以外的物体或让异物进入。这样做会造成损坏、引起火灾或触电。
- 松下电器产业株式会社对因使用未推荐的内存模块或错误拆装此类内存模块所造成的故障或损坏概不负责。安装内存 模块前,请确认产品类型和正确的安装方法。

#### 准备工作

- A 关闭计算机。
- 切勿采用待机或休眠模式。
- ② 拔掉电源适配器并取出电池。
- C 拆下螺丝(A)和计算机后盖。
	- 使用合适的螺丝刀,以免损坏螺纹。

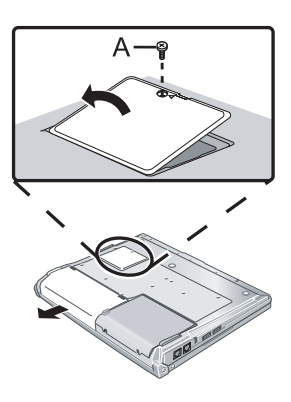

#### 安装内存模块

- **1** 将内存模块轻轻放在与内存模块插槽平行的位置,以使内存模块的凹槽(B)和内存模块插槽的突 出部分(C)的方向相同。
	- 此时可以看到金色端子。
	- 内存模块与水平线呈 20°~30° 的夹角。

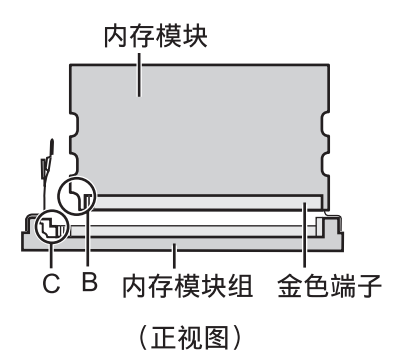

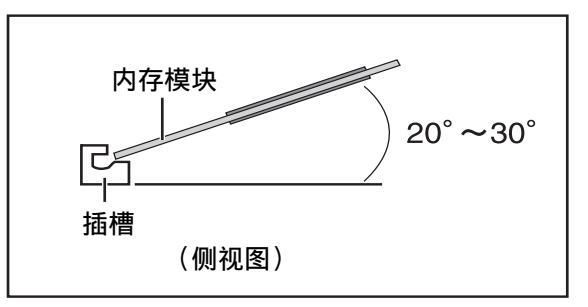

- **2** 将内存模块沿着与插槽平行的方向牢牢插入,直到看不见金 色端子为止。
	- 如果插入内存模块时比较吃力,不要强制将其插入,而是需要检查模 块的方向。

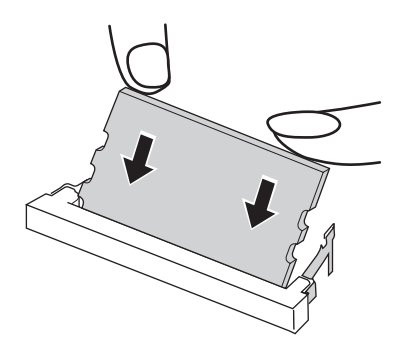

为

- **3** 将内存模块压下,直到左右钩(D)锁定到位。
	- 压下模块时,左右钩会稍微打开,并在锁定后恢复原位。
	- 如果压下内存模块时比较吃力,不要强制将其插入,而是需要检查模块的方向。

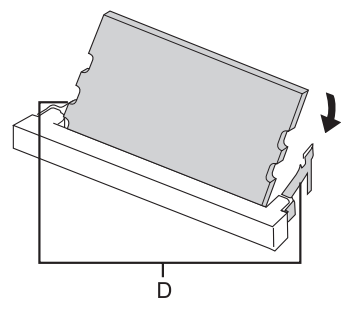

#### **4** 安装后盖和电池舱盖。

- 注意
- 如果可以正确识别内存模块,则计算机内存和内存模块的总容量会显示在Setup Utility的[Information] (信息)菜单 中。

如果无法识别内存模块,请关闭计算机,然后重新插入。

#### 移除内存模块

**1** 小心地打开左右钩(E)。 内存模块将被抬起。

- **2** 将内存模块从插槽内小心地取出。
- **3** 安装后盖和电池舱盖。

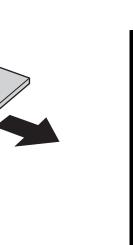

为 了 更 有 效 地 使 用

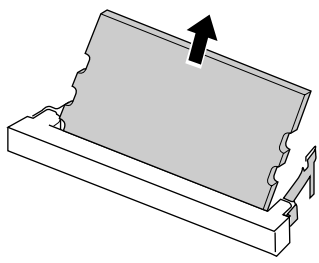

 $\mathsf E$ 

### <span id="page-15-1"></span><span id="page-15-0"></span>Hard Disk Backup (硬盘备份)功能

Hard Disk Backup (硬盘备份)功能可在硬盘上建立一备份区 (存储区)。此区用于制作硬盘内容的备份或将备份的内 容复原到其原来之处。

通过将硬盘上的内容备份到备份区,可防止因操作错误或其它因素所致的数据丢失或损坏。此外,可仅用此计算机而不 必使用其它媒体或外围设备制作硬盘内容的备份或将其复原。

购买时, Hard Disk Backup (硬盘备份)功能设为无效。如果按下述步骤建立一备份区的话, Hard Disk Backup (硬 盘备份)功能将被启用,由此将可制作数据的备份。注意一旦启用备份功能,必须进行重新安装操作才能使其再次无效  $\left(\rightarrow$  第 [25](#page-24-0) 页)。

如果制作备份或复原时硬盘出现问题的话, Hard Disk Backup (硬盘备份)功能将不能正常地制作数据的备份或将其 复原。注意如果正在数据被复原过程中出现错误的话,不管其是由于意外的故障、操作有误还是由于其它原因,硬盘 上的数据 (复原前的数据)将可能丢失。

松下电器产业株式会社对由用户因使用此功能所蒙受的任何损害 (包括数据丢失)概不负责。

准备

- 产品复原 DVD-ROM (附件)
- 请卸下所有的外围设备以及SD内存卡。特别是在USB软盘驱动器及USB连接的外接 CD/DVD 驱动器处于连接 状态下,有时可能不能正常地建立备份区,因此请务必将其卸下。
- 务必要将电源适配器连接到计算机上。
- 如果硬盘出现故障的话,将不能阅读存储在硬盘上的数据。建议最好再将重要数据在硬盘以外之处制作备份 (外接硬盘或其它媒体)。
- 用下列步骤进行硬盘错误检查。
- A 移除所有外围设备 (包括外接显示器)。
- B 显示[本地磁盘 (C:)属性]。 单击[开始] - [我的电脑],在[本地磁盘 (C:) ]上单击鼠标右键,然后单击[属性]。
- C 单击[工具]中的[开始检查]。
- D 在[磁盘检查选项]内,不在其它任何项目上打复选号,单击[开始]。 如果显示出表示磁盘出现错误的信息的话,将显示出[磁盘检查选项],在[自动修复文件系统错误]和[扫描并试 图恢复坏扇区]上打上复选号,选择[开始],再次进行磁盘错误检查。

确认以下事项

为 了 更 有 效 地 使 用

- 要分区时, 当建立备份区时进行选择 (→ 第 [18](#page-17-0) 页步骤 7)。
- 如果硬盘已经被分为数个分区的话,将不能建立备份区。将计算机恢复为购买时的状态 (仅一个分区),然后 建立备份区。
- 如果已经建立备份区后分区配置被改变了的话 (建立了分区、改变尺寸等),将不能再执行备份功能。要改变 配置时,需要将计算机恢复为购买时的状态,然后再次建立备份区。
- Hard Disk Backup (硬盘备份)功能仅对内置硬盘工作。使用外接硬盘时此功能不工作。
- 如果硬盘被损坏的话,备份和复原功能将不工作。
- 切勿使用 NTFS 文件系统压缩功能,因为这可能会造成备份区容量不足。
- Hard Disk Backup (硬盘备份)功能不适用于动态磁盘。切勿将硬盘转换为动态磁盘。
- 注意 备份区须知
	- 至少需要硬盘有一半以上的空闲空间。没有足够的可使用空间,将不能建立备份区。
	- 当建立备份区时,可使用的硬盘容量将减至一半以下。
	- 不能由 Windows 存取备份区。因此,不能将备份数据复制到 CD-R 或其它可卸磁盘媒体上。
	- 当执行 Hard Disk Backup (硬盘备份)功能时,备份区内的数据将被盖写。如果新建立或编辑的数据过后要制作 备份的话,原来存储在备份区的数据将丢失。

#### 建立一备份区

(画面均为个例。根据设定不同,显示有时不一样。画面上信息以英语显示。)

- **1** 打开计算机,当显示出[Panasonic]引导画面时按 F2。 Setup Utility 将启动。 如果已经设定密码的话,输入 Supervisor Password (超级用户密码)。 使用 User Password (用户密码)不能注册 [Boot] (启动)菜单。
- **2** 选择[Boot](启动)菜单,然后选择[USB CDD](USB 光盘驱动器),按 F6 直至[USB CDD](USB 光盘驱动器)位于[Boot](启动)菜单的顶层为止。(→  $\bigcirc$ ) 《参考手册》 "Setup Utility")
- **3** 将产品复原DVD-ROM插入CD/DVD驱动器内。
	- 光盘舱盖不开时:

由于 [Main] (主)菜单的 [CD/DVD Drive Power] (CD/DVD 驱动器电源) 被设定为 [Off] (关),光盘舱盖将不会打开。进行下述步骤的操作。 将 [CD/DVD Drive Power] (CD/DVD 驱动器电源)设定为 [On] (开)。 按 F10。在确认信息时,选择 [Yes]( 是 ),然后按 Enter 。 (计算机将重新启动。)  $\downarrow$ 

计算机将重新启动后, 在显示出 [Panasonic] 引导画面过程中按下 下2 。 Setup Utility 将启动。 ┹

装入产品复原 DVD-ROM,从步骤 4 开始进行。

**4** 按 F10。

 $\frac{1}{2}$ 

出现确认信息后,选择 [Yes] (是),然后按 Enter。

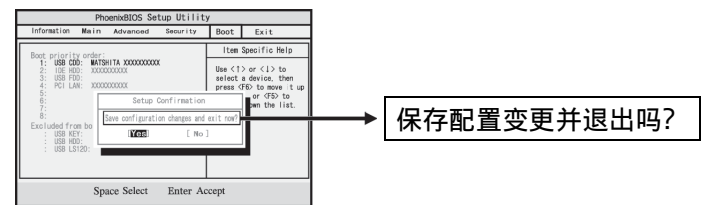

计算机将重新启动。如果在下列步骤中显示出 [Enter Password] (输入密码) 的话, 请输入 Supervisor Password (超级用户密码)或 User Password (用户密码)。 将出现此画面:

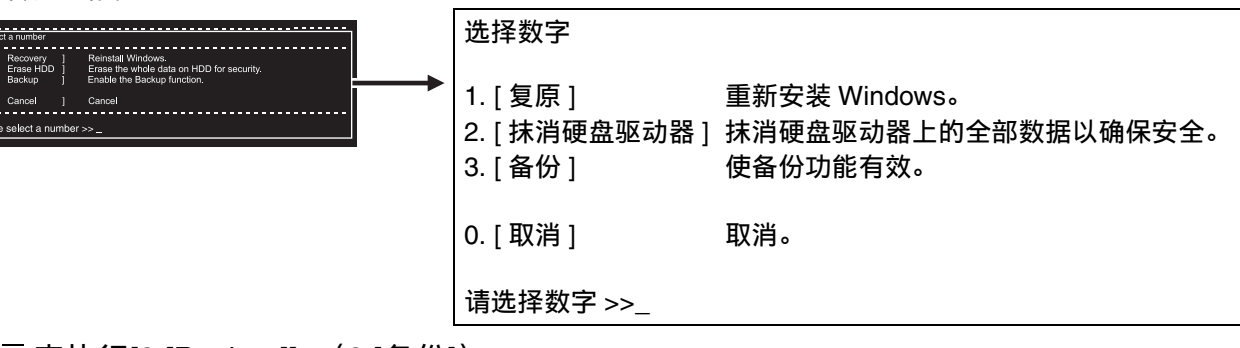

**5** 按 3 来执行[3.[Backup]] (3.[备份])。

#### 注意事项

● 当给硬盘分区时 切勿执行[1.[Recovery]] (1.[复原]) 将硬盘分区。将硬盘分区之后, 将不能使硬盘备份功能有效。请用7将硬盘分区。

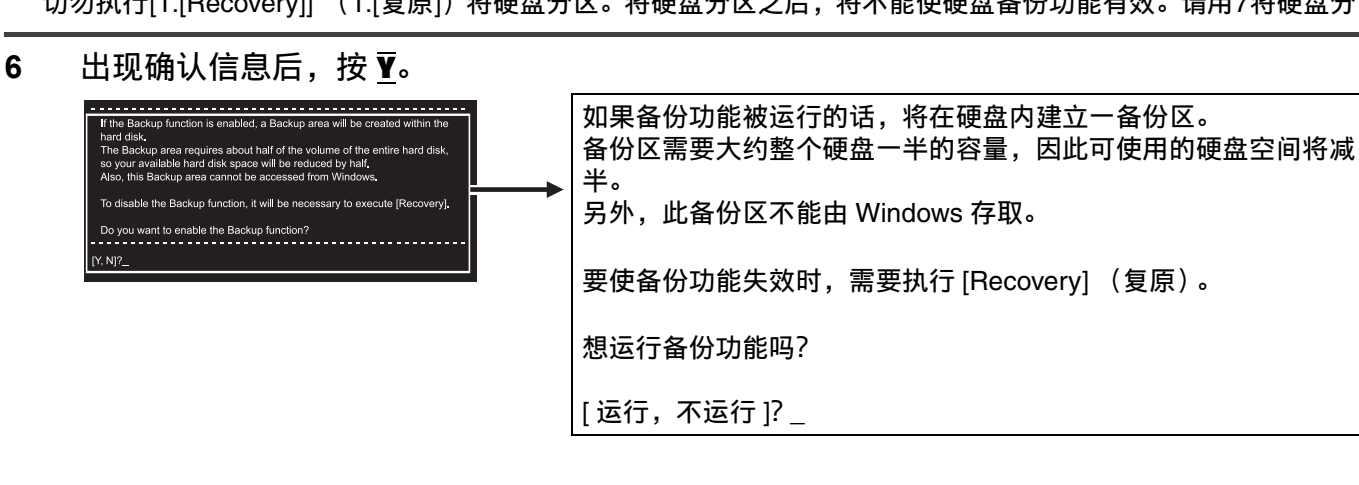

<span id="page-17-0"></span>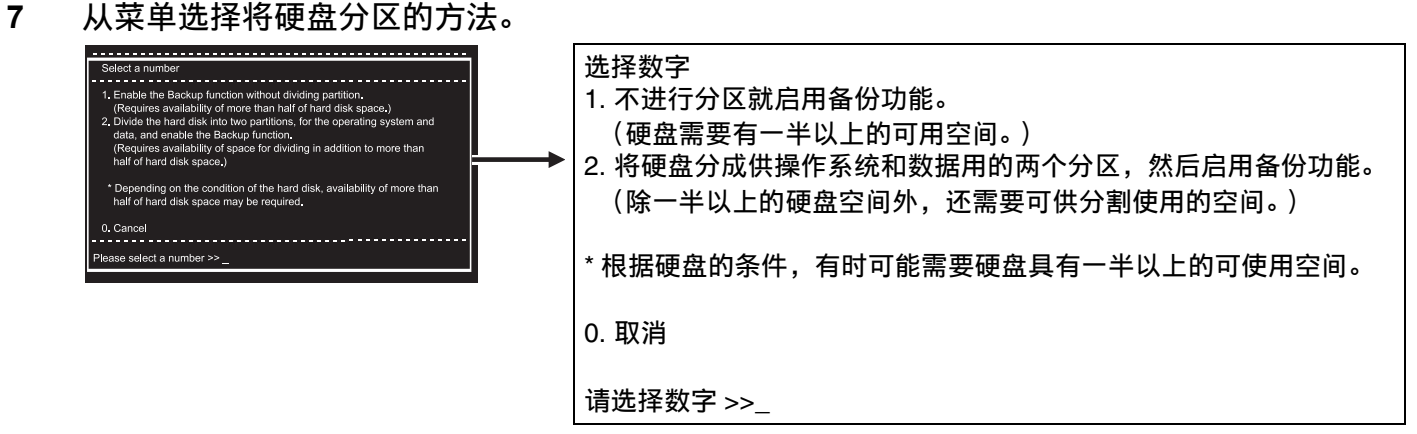

< 不将硬盘分区而建立备份区并启用备份功能时 >

#### A 选择[1]。

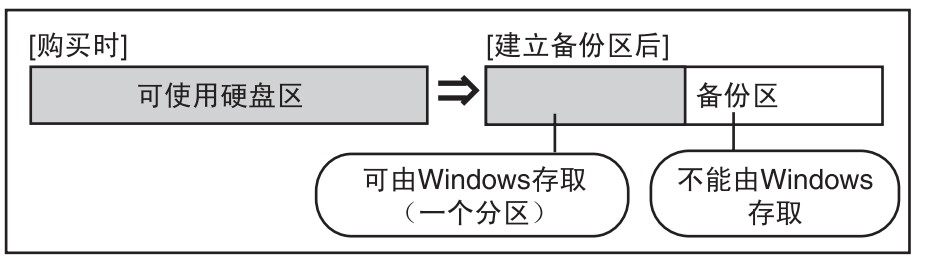

 $\Omega$  出现确认信息后, 按  $\overline{Y}$ 。

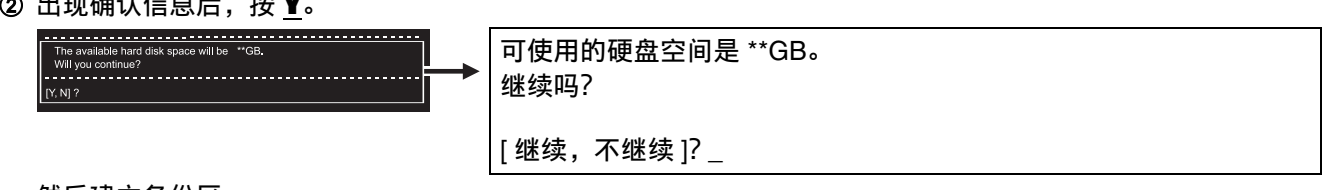

然后建立备份区。

< 建立备份区并将硬盘分割为供 OS 和数据用的两个分区时 >

A 选择[2]。

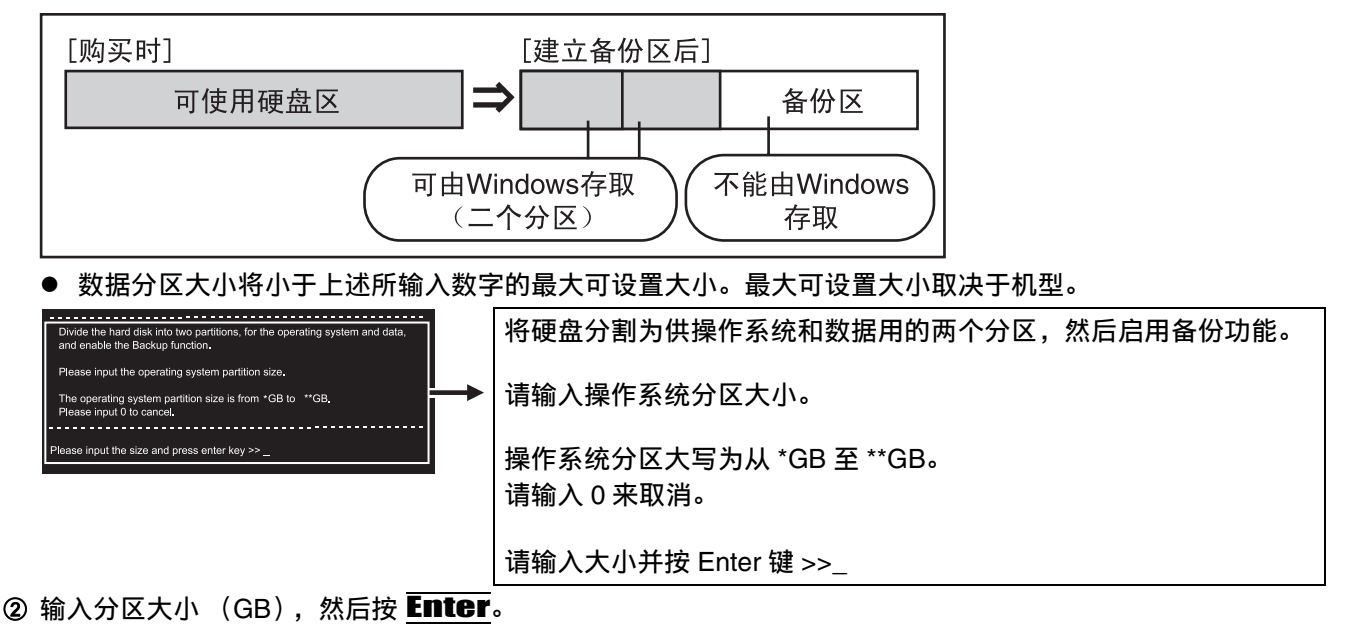

 $\circledR$  出现确认信息后, 按  $\overline{Y}$ 。

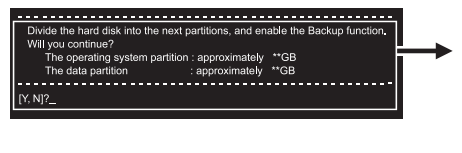

将硬盘分割为下一个分区并启用备份功能。 继续吗? 操作系统分区∶ 约 \*\*GB 数据分区: 约\*\*GB

[继续,不继续]?\_

然后将建立备份区。

**8** 出现下列信息时,取出产品复原DVD,按任意键来重新启动计算机。计算机将重新启动,然后 开始进行备份处理。

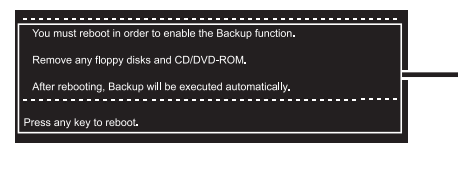

必须重新引导以启动备份功能。 取出任何软盘和 CD/DVD-ROM。 重新引导后,将自动进行备份。 按任意键来重新引导。

9 当[[Backup] is complete] ([备份]完成) 的信息出现时, 按 **Ctrl** + Alt + Del 来重新启动计算 机。

```
注意事项
```
• 该信息显示前,切勿按 Ctrl + Alt + Del。

**10** 登入到Windows后,将出现一信息来提示已经安装了一新设备且必须重新启动计算机以使这些 设定有效。选择[是]来重新启动计算机。

注意

- $\overline{\phantom{a}}$  Setup Utility内的[Boot] (启动)菜单将被设为由CD/DVD驱动器启动。如有必要可变更此设定。
- 下次执行备份或复原功能将按[制作数据备份和将数据复原]的步骤进行 (→ 下述)。

#### 制作数据备份和将数据复原

#### 注意事项

- 执行备份功能前,请执行磁盘错误检查 (→ 第 [16](#page-15-1) 页)。
- 完成备份或复原功能前,切勿进行诸如关闭电源或按 Ctrl + Alt + Del 操作将其中断,这可能会使Windows不能启 动或可能造成数据丢失,从而不能执行备份和复原功能。
- 1 打开计算机,在显示[Panasonic]引导画面过程中按 F2。 Setup Utility 将启动。 如果设定了密码的话,请输入 Supervisor Password (超级用户密码)或 User Password (用户密码)。
- **2** 选择[Exit] (退出)菜单,然后选择[Hard Disk Backup / Restore] (硬盘备份/复原),再按 Enter。

出现确认信息后,选择 [Yes] (是)并按 Enter。

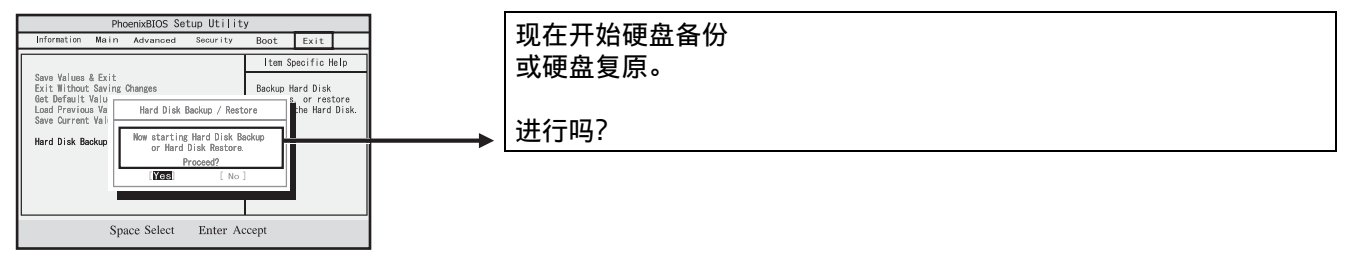

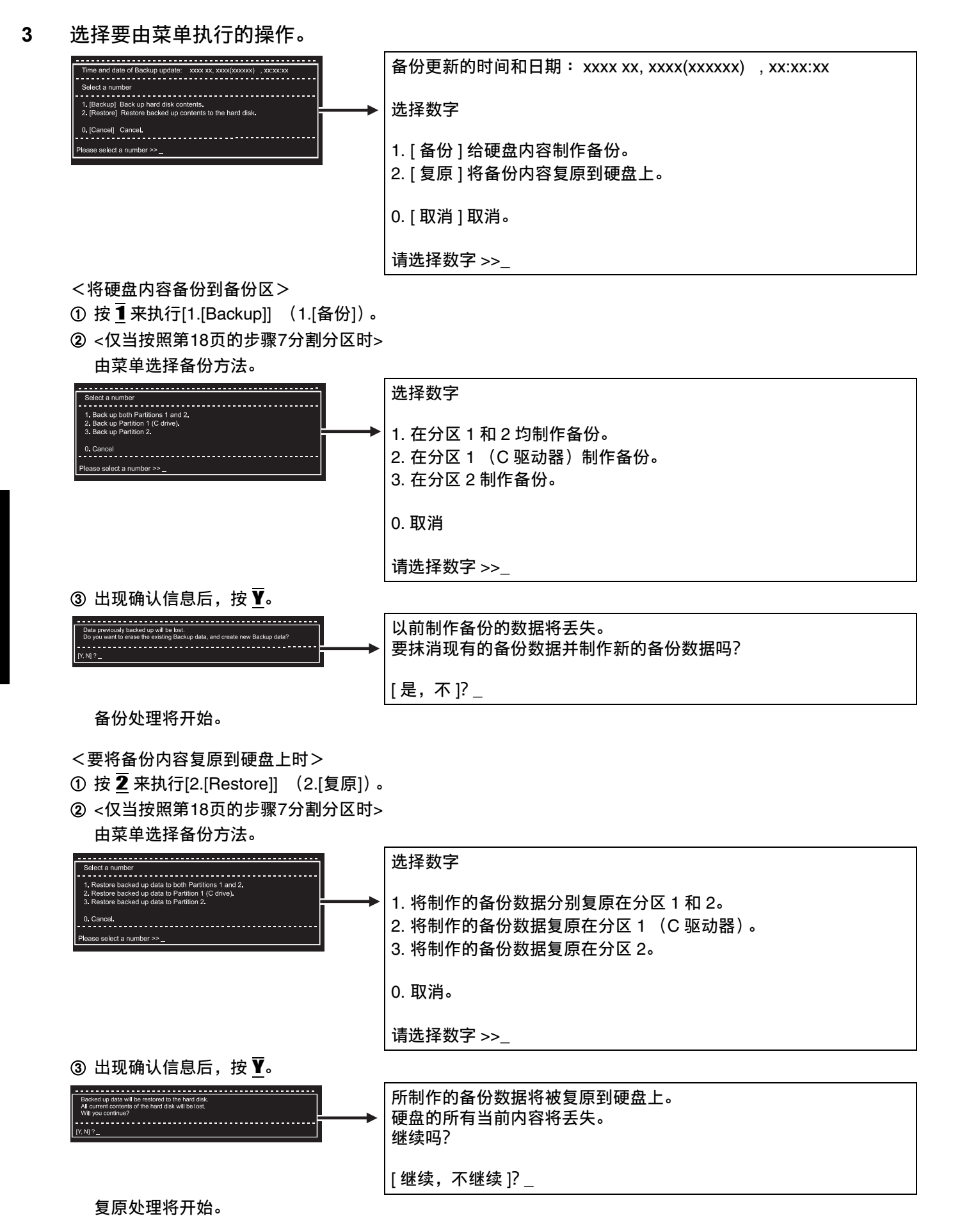

注意

- 根据数据容量不同,完成备份或复原处理所需的时间也不同。
- 4 当显示出[[Backup] is complete] ([备份]完成) 或[[Restore] is complete] ([复原]完成) 的信 息时,按  $\overline{\mathrm{Ctrl}}$  +  $\overline{\mathrm{Alt}}$  +  $\overline{\mathrm{Del}}$  来重新启动计算机。
	- 备份或复原处理完成前,如果进行诸如关闭电源等操作使其中断的话,请再次进行处理。
	- 登入到 Windows 后, 当安装一新的设备且出现一信息提示必须重新启动计算机来使这些设定有效时, 请选择 [ 是 ] 来重新启动计算机。

#### 注意事项

- 当已经启动Hard Disk Backup (硬盘备份)功能时,即使用市售抹消实用程序或类似软件从用户可存取区将所有数 据抹消,也不会抹消所制作的备份数据。可用本计算机所附的Hard Disk Data Erase Utility (硬盘数据抹消实用程 序)(→ 第 [22](#page-21-1) 页)来抹消硬盘上的所有数据,其中包括所备份的数据。在放弃或转让本计算机所有权前可使用此 Hard Disk Data Erase Utility (硬盘数据抹消实用程序)。
- 要使 Hard Disk Backup (硬盘备份)功能失效时 进行重新安装步骤的操作。备份区和硬盘上的所有数据将被抹消。 进行 "重新安装"步骤 1-3 ③ 的操作 (→ 第 [25](#page-24-0) 页)。选择 [1] 或 [2] 来在执行重新安装画面上执行重新安装。
	- 当选择 [1] 时, Hard Disk Backup (硬盘备份) 功能将失效。
	- 当选择 [2] 时, Hard Disk Backup (硬盘备份)功能将失效,但此时由于硬盘已经被分割成数个分区,Hard Disk Backup (硬盘备份)功能将不能重新启用。
	- 当选择 [3] 时, Hard Disk Backup (硬盘备份) 功能不能失效。

### <span id="page-21-1"></span><span id="page-21-0"></span>在本机废弃、转让时,删除数据

如果利用硬盘数据抹消实用程序,就能删除保存在内置硬盘中的所有数据和软件,使其不能复原。在要废弃或转让本机 等情况下,请利用该程序。

硬盘数据抹消实用程序使用一种 "盖写"方法来抹消数据,当有时可能会因为故障或其他操作错误而不能完全抹消。 还有某些专门设备可以读取采用此方法抹消的数据。如果要抹消高度保密数据的话,建议向此项处理的专门公司洽 询。松下电器产业株式会社对因使用此实用程序所造成的损失或损坏概不负责。

#### 删除数据前

#### 准备

● 产品复原 DVD-ROM

确认以下事项

- 务必要连接电源适配器直至完成此步骤为止。
- 本实用程序仅可用于内部硬盘。不能将其用于抹消外接硬盘上的数据。
- 执行本实用程序后, 计算机将不能由硬盘引导。
- 本实用程序不能从损坏的磁盘上抹消数据。
- 本实用程序不能抹消某一特定分区的数据。

#### 将数据全部消除

(画面均为个例。 / 画面上信息以英语显示。)

 $\odot$  打开计算机的电源, 在[Panasonic]引导画面显示期间按  $\overline{F2}$ , 启动 Setup Utility。 设定了密码的情况下,请在以下画面上输入超级用户密码并按 Enter。用用户密码无法变更 [Boot]( 启动 ) 菜 单。

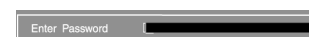

② 按 F9。

```
在确认信息
```
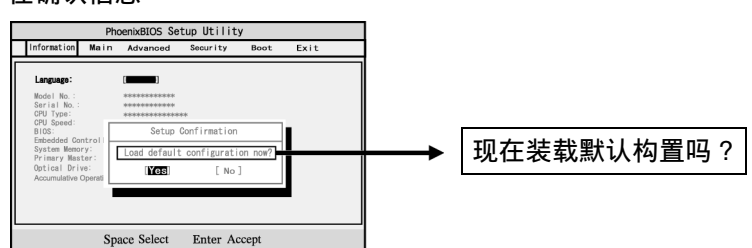

 $\blacksquare$ 

时, 选择 [Yes]( 是 ), 然后按 Enter 。

- ③选择[Boot](启动)菜单,然后选择[USB CDD](USB 光盘驱动器),按 FG 直至[USB CDD](USB 光盘驱动器)位于 [Boot](启动)菜单的顶层为止。(→ ①《参考手册》"Setup Utility")
- D 将产品复原DVD-ROM插入CD/DVD驱动器内。

```
● 光盘舱盖不开时:
```

```
由于 [Main] (主) 菜单的 [CD/DVD Drive Power] (CD/DVD 驱动器电源)被设定为 [Off] (关),光盘舱盖
将不会打开。进行下述步骤的操作。
```
按 F10。 在确认信息时,选择 [Yes]( 是 ),然后按 Enter 。

(计算机将重新启动。)

↓

计算机将重新启动后,在显示出 [Panasonic] 引导画面过程中按下 F2 。 Setup Utility 将启动。

装入产品复原 DVD-ROM, 从步骤 6 开始进行。

 $6$ 按 $F10$ 。

在确认信息中选择 [Yes]( 是 ), 然后按 Enter 。

为

< 当已经使 Hard Disk Backup (硬盘备份)功能有效时 > 出现下列信息时,按 $\bar{\textbf{Y}}$ 。

<span id="page-22-0"></span>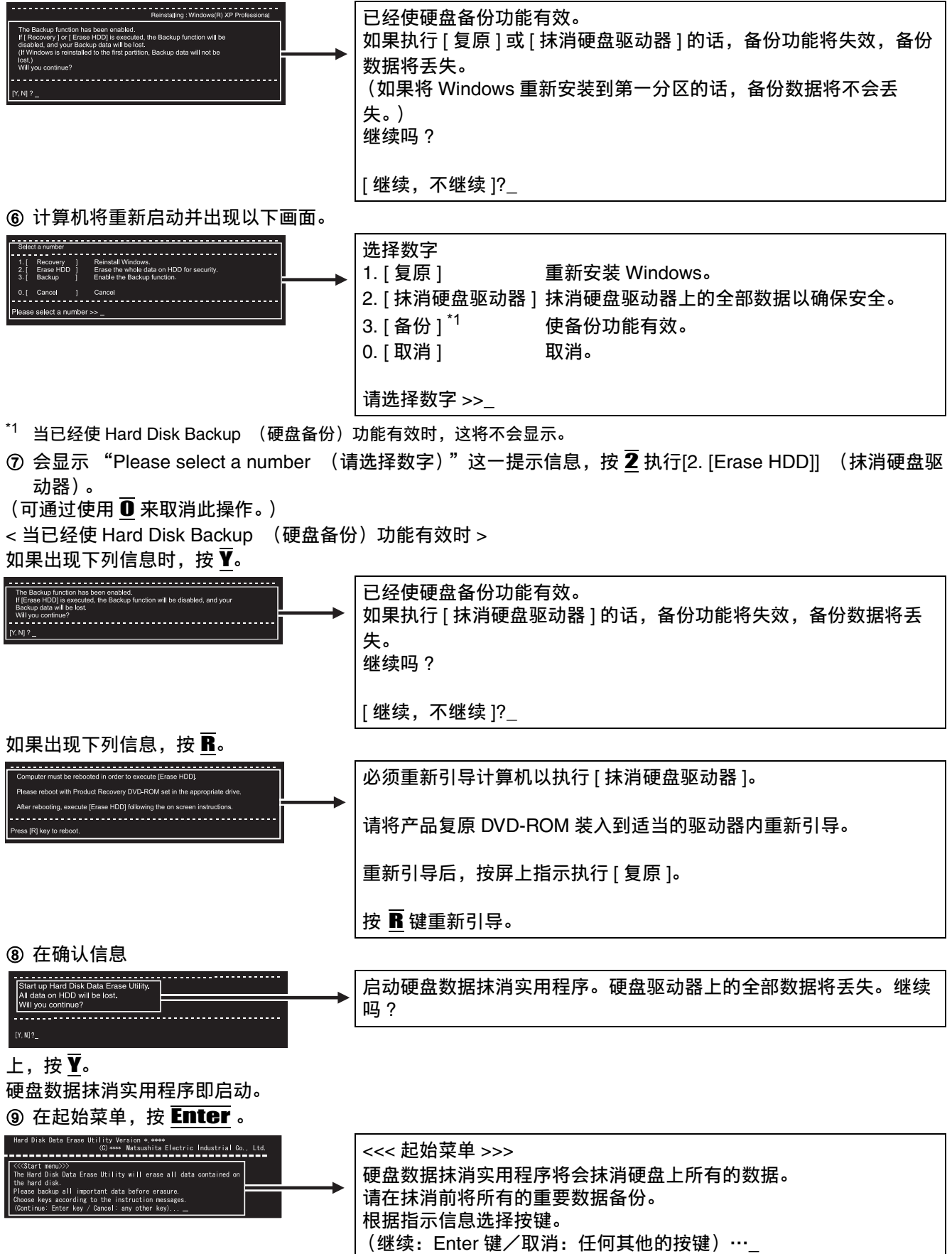

10 将显示出抹消数据所需要的大致时间。

<sup>按</sup> Space 。 <<< 驱动器列表 >>> 0:驱动器:总扇区:\*\*\*\*\*\*\*\* (\*\*\*\*\*\*\*\*) st222<br>- Total Sectors : \*\*\*\*\*\*\*\*<br>- Total Size - : \*\*\*\*\* MB. י---<br>rd Disk Data Erase Utility takes a<br>se all data from the hard disk. 总大小:\*\*\*\*\*MB nm the hard disk.<br>hur computer is running on an AC power<br>:e the Hard Disk Data Erase Utility?<br>: any other key) (注意) 硬盘数据抹消实用程序大约需要 \*\* 到 \*\* 分钟从硬盘上抹消全部的数 据。 请务必用交流电源来运行计算机。 要执行硬盘数据抹消实用程序吗 ? (是:空格键/不:任何其他的按键)…  $\omega$  在确认信息上, 按 Enter. (注意) |ist>>><br>: Total Sectors : \*\*\*\*\*\*\*\*\*<br>| Total Size : \*\*\*\*\* MB. ≪<Drive><br>0:Drive 一旦执行了硬盘数据抹消实用程序的话,所抹消的数据将再也不能复 (NOTE) inclusion the community of the state of the state of the state of the community of the state of the state of the state of the state of the state of the state of the state of the state of the state of State of State State 原了。按 Enter 键来开始抹消数据。 要执行硬盘数据抹消实用程序吗 ? e Hard Disk Data Erase Utility has been executed, era<br>coovered. Press the Enter key to start the Data Erase.<br>want to execute the Hard Disk Data Erase Utility?<br>e: Enter key / Cancel: any other key)...\_ (执行: Enter 键/取消: 任何其他的按键)…

抹消硬盘的操作将开始。

● "Hard disk data erase"操作开始后,如有必要可按 Ctrl + C 将其取消。如果在抹消完成前将该操作取消的 话,有一部分数据将不会抹消。

#### L 操作完成后:

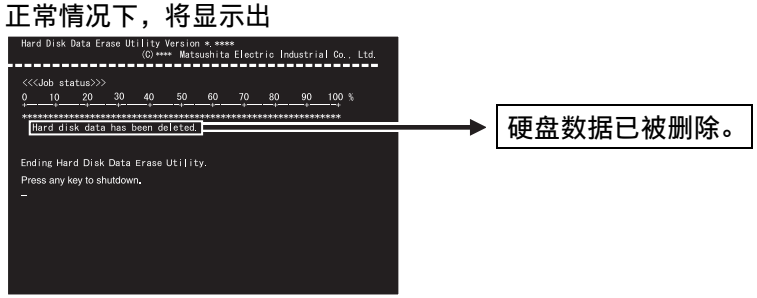

- 如果在操作过程中出现问题的话,将显示出一错误信息。
- M 请取出产品复原DVD-ROM,然后按任何键来关闭计算机。

<span id="page-24-1"></span><span id="page-24-0"></span>重新安装

因此在运行重新安装步骤前,请务必将硬盘上的全部重要数据记录到另外的媒体上或外接硬盘上来制作备份。

- 执行重新安装后,硬盘的内容会被删去,回到产品出厂时状态。
- 即使已经划分了数据用的分区,也有可能因意外的误动作 / 误操作而被删去数据。
- 即使进行重新安装, DVD-Video 区域代码的可设定次数也不能恢复到出厂时的状态。
	- ( → ①、《参考手册》 "关于 DVD 的种类")

何谓重新安装

将硬盘进行格式化,重新安装 Windows 之作业。

需要重新安装的情况

- 在 Windows 不再启动或者 Windows 的工作不稳定, 无法修复的情况下
- 将硬盘划分为两个分区时

#### 重新安装前

#### 准备

● 产品复原 DVD-ROM

#### 确认以下事项

● 请卸下所有的外围设备以及SD内存卡。特别是在USB软盘驱动器及USB连接的外接CD/DVD 驱动器处于连接 状态下,有时可能不能正常进行重新安装,因此请务必将其卸下。

重新安装的流程

变更 Setup Utility 的设定。

使用产品复原 DVD-ROM 来重新安装。(约 20 分钟)

将 Setup Utility 恢复为出厂时的设定。

进行 Windows 的设置。

变更 Setup Utility 的设定 (仅需要时)。

↓

```
与因特网连接时,执行 Windows Update (更新)。 (→ \widehat{Q})《参考手册》 "请将本机
刷新到最新状态")
```
#### 重新安装

(画面均为个例。 / 画面上信息以英语显示。)

**1** 连接电源适配器。

完成重新安装操作前,切勿通过诸如关闭计算机或按 Ctrl + Alt + Del 等操作来使其中断,这会使 Windows 不 能启动或可能造成数据丢失,从而使重新安装操作不能被执行。

#### **2** 变更Setup Utility的设定。

- 进行如下设置。
- 恢复出厂设置。
- 更改为能够通过 CD/DVD 驱动器而启动的设置。

改变购买时设定后使用时,建议事先将变更的设定记录下来。

 $\odot$  打开计算机的电源, 在显示出[Panasonic]引导画面过程中按下 F2。 Setup Utility 将启动。

- 如果设有密码的话,将会显示出 "Enter Password" (输入密码),因此请输入超级用户密码。 Enter Password ② 按 F9。 在确认信息 现在装载默认构置吗 ? Space Select Enter Accept
	- 时,选择 [Yes]( 是 ),然后按 Enter。
	- ③ 选择[Boot](启动)菜单,然后选择[USB CDD](USB 光盘驱动器),按 F6 直至[USB CDD](USB 光盘驱动器)位于 [Boot](启动)菜单的顶层为止。(→ ①《参考手册》"Setup Utility")
	- D 将产品复原DVD-ROM 插入CD/DVD驱动器内。
		- 光盘舱盖不开时:

由于 [Main] (主) 菜单的 [CD/DVD Drive Power] (CD/DVD 驱动器电源)被设定为 [Off] (关), 光盘舱 盖将不会打开。进行下述步骤的操作。

按 F10。 在确认信息时,选择 [Yes]( 是 ), 然后按 Enter。

(计算机将重新启动。)

┹

计算机将重新启动后, 在显示出 [Panasonic] 引导画面过程中按下 下2。 Setup Utility 将启动。

装入产品复原 DVD-ROM, 从步骤⑤开始进行。

#### $$$ 按 $F10$ .

在确认信息

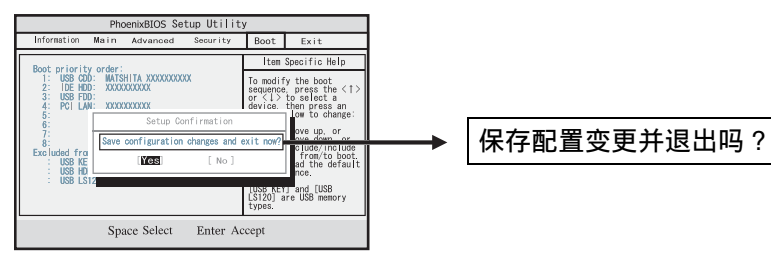

时, 选择 [Yes]( 是 ), 然后按 Enter。 退出 Setup Utility,重新启动计算机。 如果设有密码的话,将会显示出 "Enter Password"(输入密码),因此请输入超级用户密码。 < 当已经使 Hard Disk Backup (硬盘备份)功能有效时 > 出现下列信息时,按 $\overline{Y}$ 。

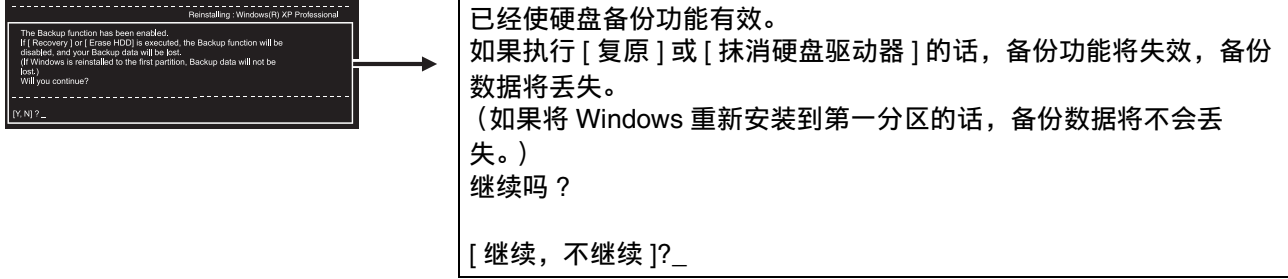

#### **3** 使用产品复原DVD-ROM来重新安装。

<sup>A</sup> <sup>按</sup> 1 执行[1. [Recovery]](复原)。

<span id="page-26-0"></span>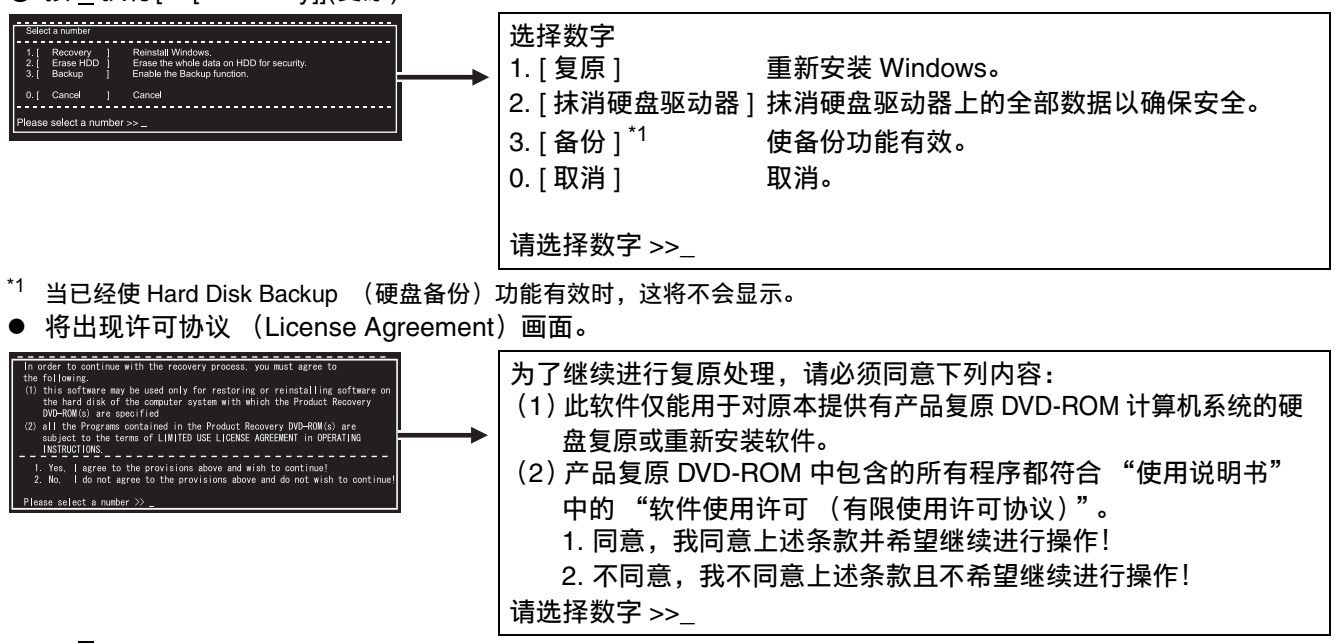

- ② 按 1 执行[1. Yes, I agree to the provisions above and wish to continue!](同意,我同意上述条款并希望继续进行 操作! )。
- 

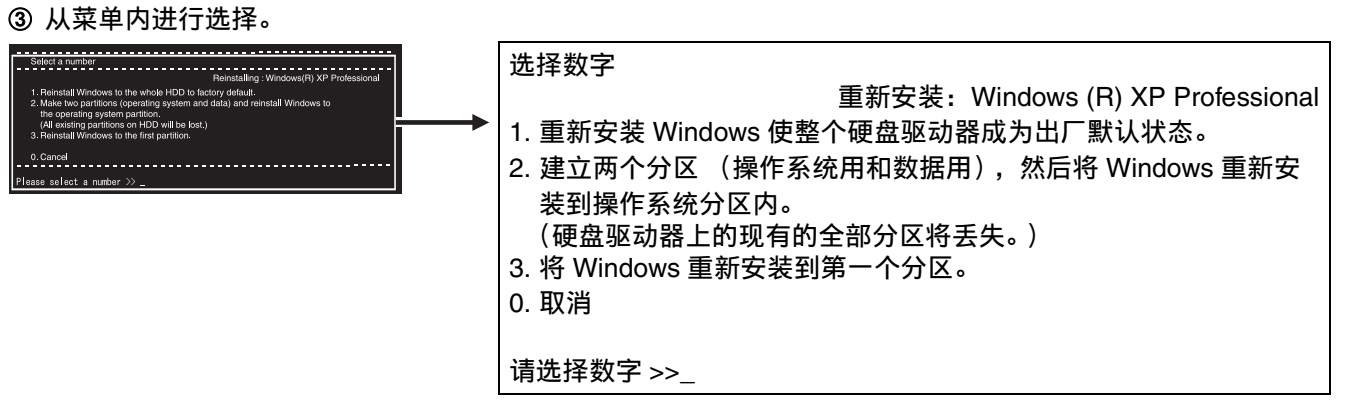

- 在要回到购买时的状态的情况下
	- 按1.
- 在要将分区划分为 2 个 (OS 用和数据用) 的情况下 <sup>按</sup> 2。
	- T

用数字输入 OS 用分区的容量 (G 字节单位),按 Enter。

- 可通过使用  $\overline{\mathbf{0}}$  来取消此操作。
- 数据分区尺寸是减去基本分区尺寸后剩下部分。(数据用为1G 字节以上)
- 不变更分区构成,在最初的分区中重新安装 Windows 情况下 按 $\overline{\mathbf{3}}$ 。
	- 原始分区尺寸必须是达到10GB以上的硬盘尺寸。分区尺寸小时将不能进行重新安装。

< 当已经使 Hard Disk Backup (硬盘备份)功能有效时 > 如果选择 [1] 或 [2] 的话, 将出现下列信息。此时, 按  $\overline{Y}$ 。

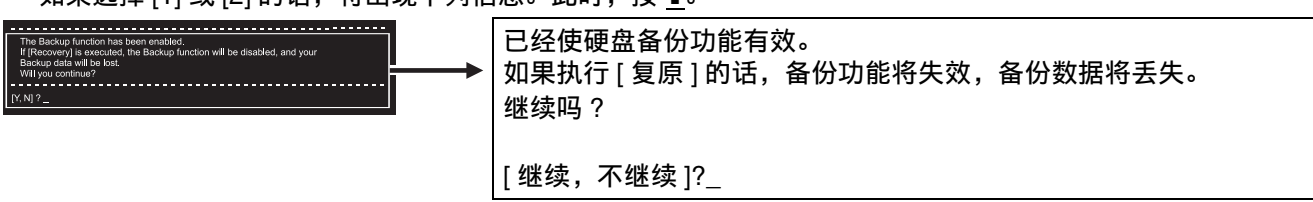

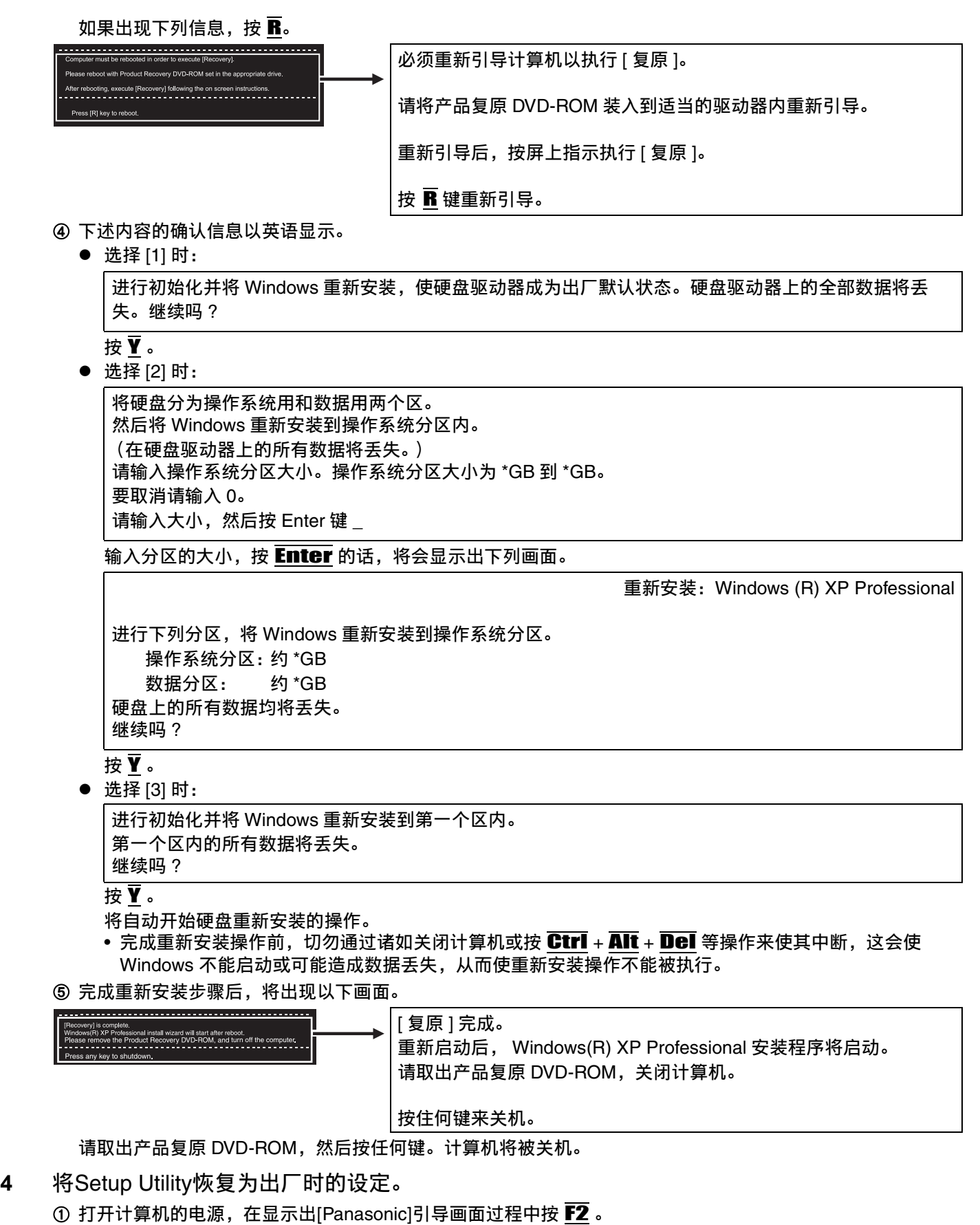

Setup Utility 将启动。

如果设有密码的话,将会显示出 "Enter Password"(输入密码),因此请输入超级用户密码。

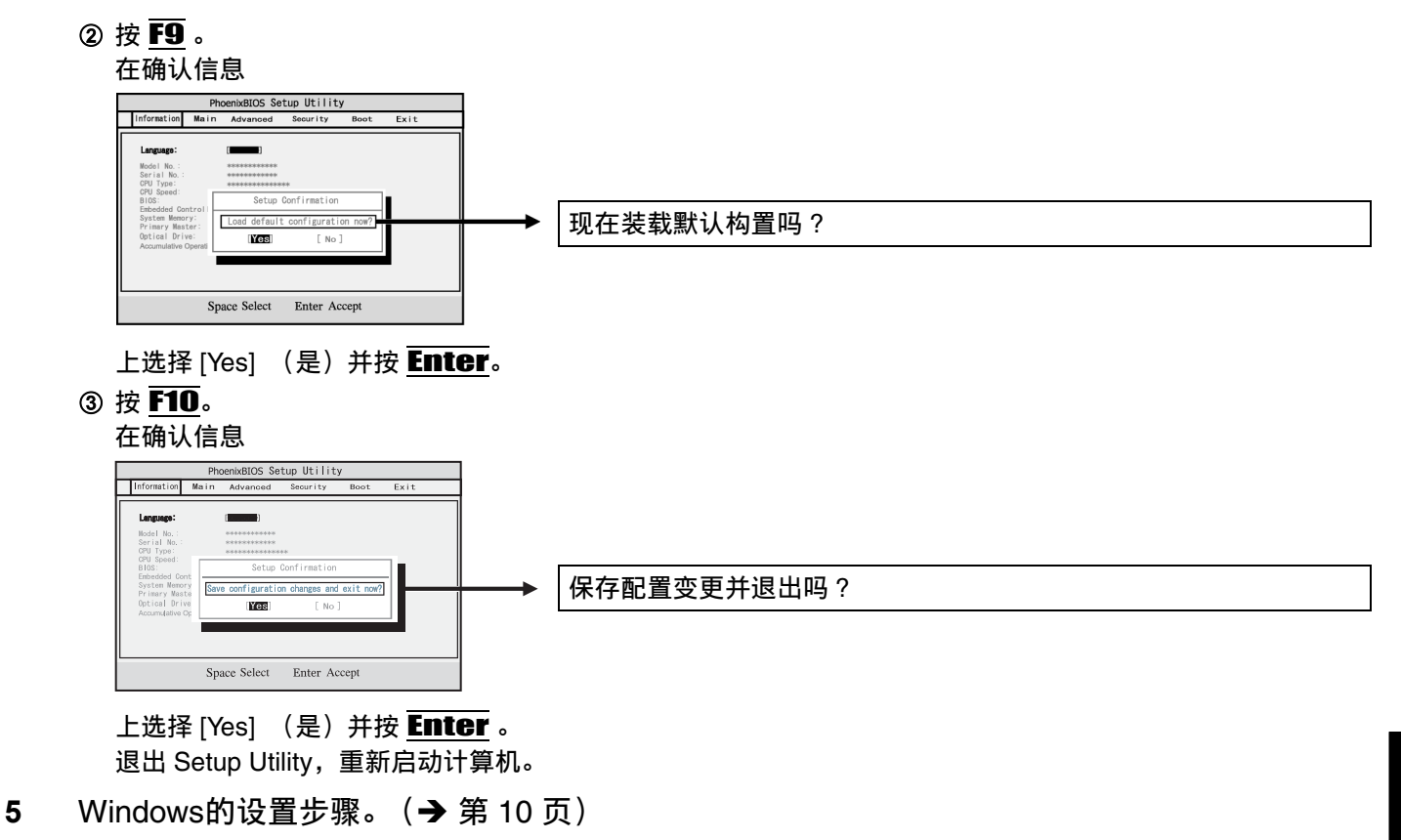

- **6** 启动Setup Utility,根据需要变更设定。 (甚至除密码外的安全设定也会回复为其默认值。)
- **7** 与因特网连接时,执行Windows Update (更新)。 (→ ① 《参考手册》"请将本机刷新到最新状态")
- 更改驱动器号
- 可用下列步骤更改硬盘驱动器或内置 CD/DVD 驱动器所用的驱动器号。
- **C: 驱动器的驱动器号不能更改。**
- 无法更改驱动器 A:、驱动器 B: 和驱动器 C: 的驱动器号。也无法使用当前正被其他设备使用的驱动器号,或已分配给 网络驱动器的驱动器号。
- 建议在安装应用程序前进行这些更改。

更改硬盘驱动器的驱动器号

- ① 单击[开始] [控制面板] [性能和维护] [管理工具], 然后双击[计算机管理]。
- B 单击[存储]内的[磁盘管理]。
- C 在硬盘的分区名上右击鼠标,单击[更改驱动器名和路径]。
- 4 单击[更改]。
- E 单击[指派以下驱动器号]和新的驱动器号,然后单击[确定]。
- 6 出现确认信息时单击[是]。
- 更改内置 CD/DVD 驱动器的驱动器号
	- 出厂时 CD/DVD 驱动器的驱动器号为 D。 $($   $\rightarrow$  第 [10](#page-9-2) 页)

### <span id="page-29-0"></span>故障排除 (基础) /错误代码/信息

#### 故障排除 (基础)

发生问题时,请遵照下列说明。在 《参考手册》中还有高级故障排除指南部分。有关软件问题,请参阅软件的使用手 册。如果问题仍然存在,请向技术支援办事处洽询。另外可以使用 PC Information Viewer (计算机信息检视程序)来确 认计算机的状态 (→ ① 《参考手册》 "确认计算机的使用状态")。

■ 启动、待机和休眠模式

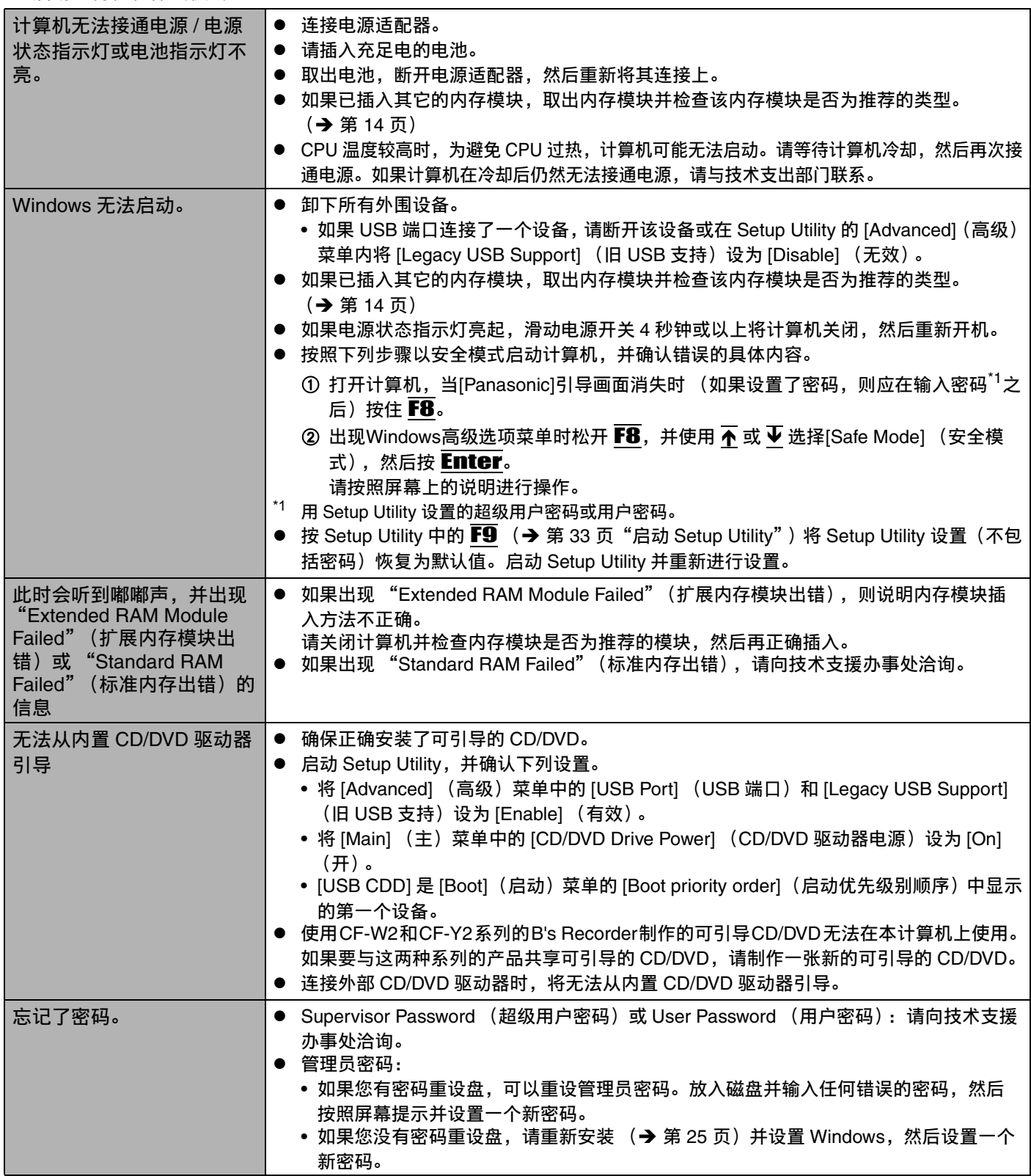

故 障 排 除

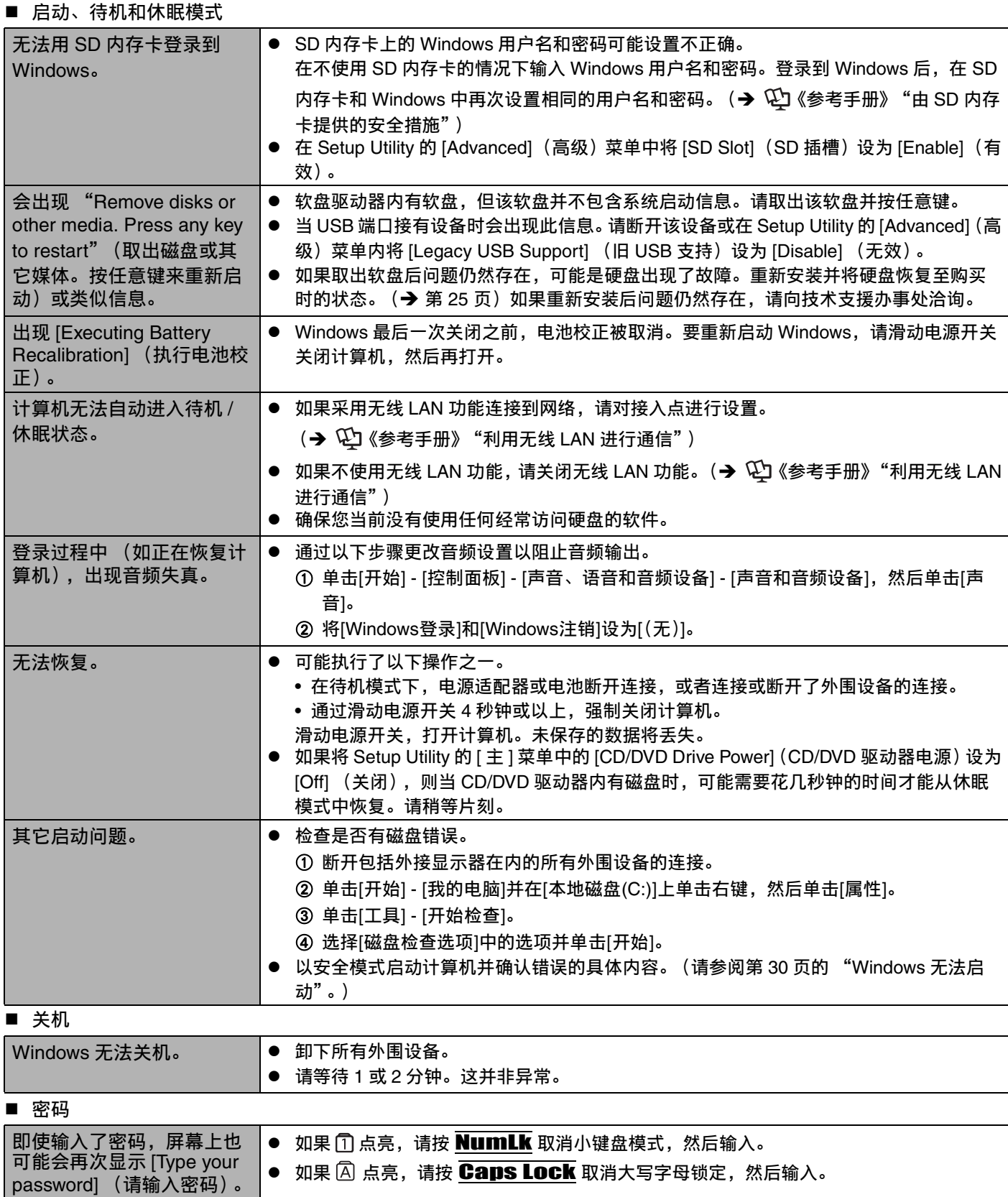

### ■ 显示器

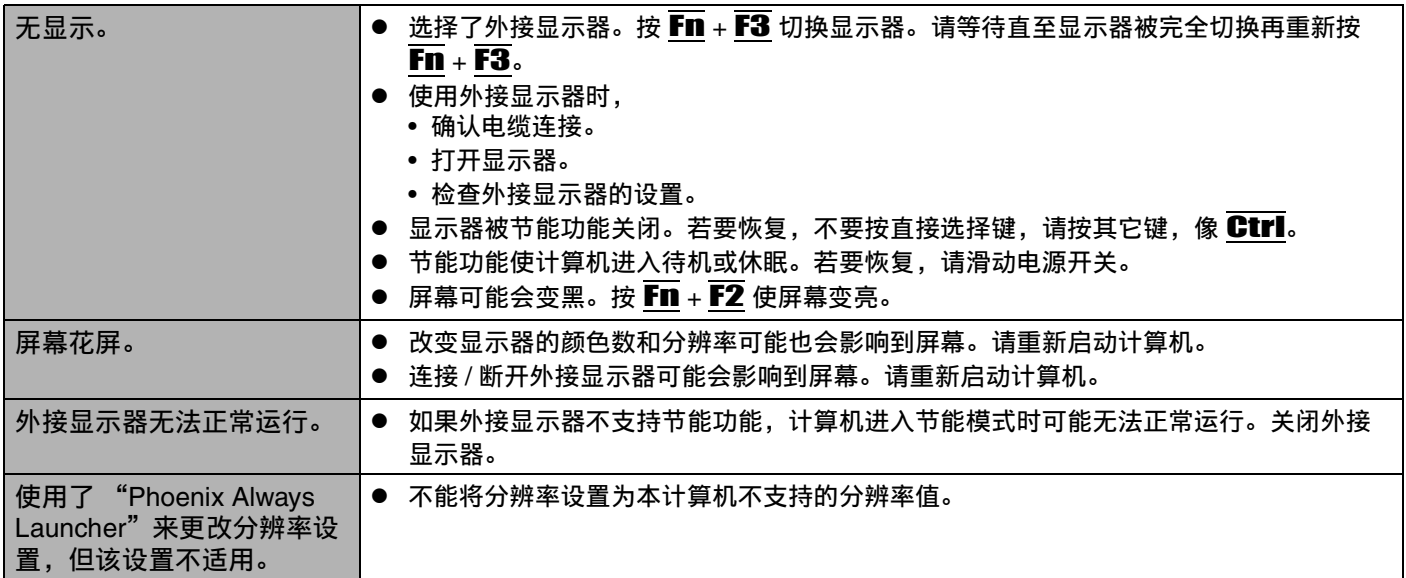

■ 电池

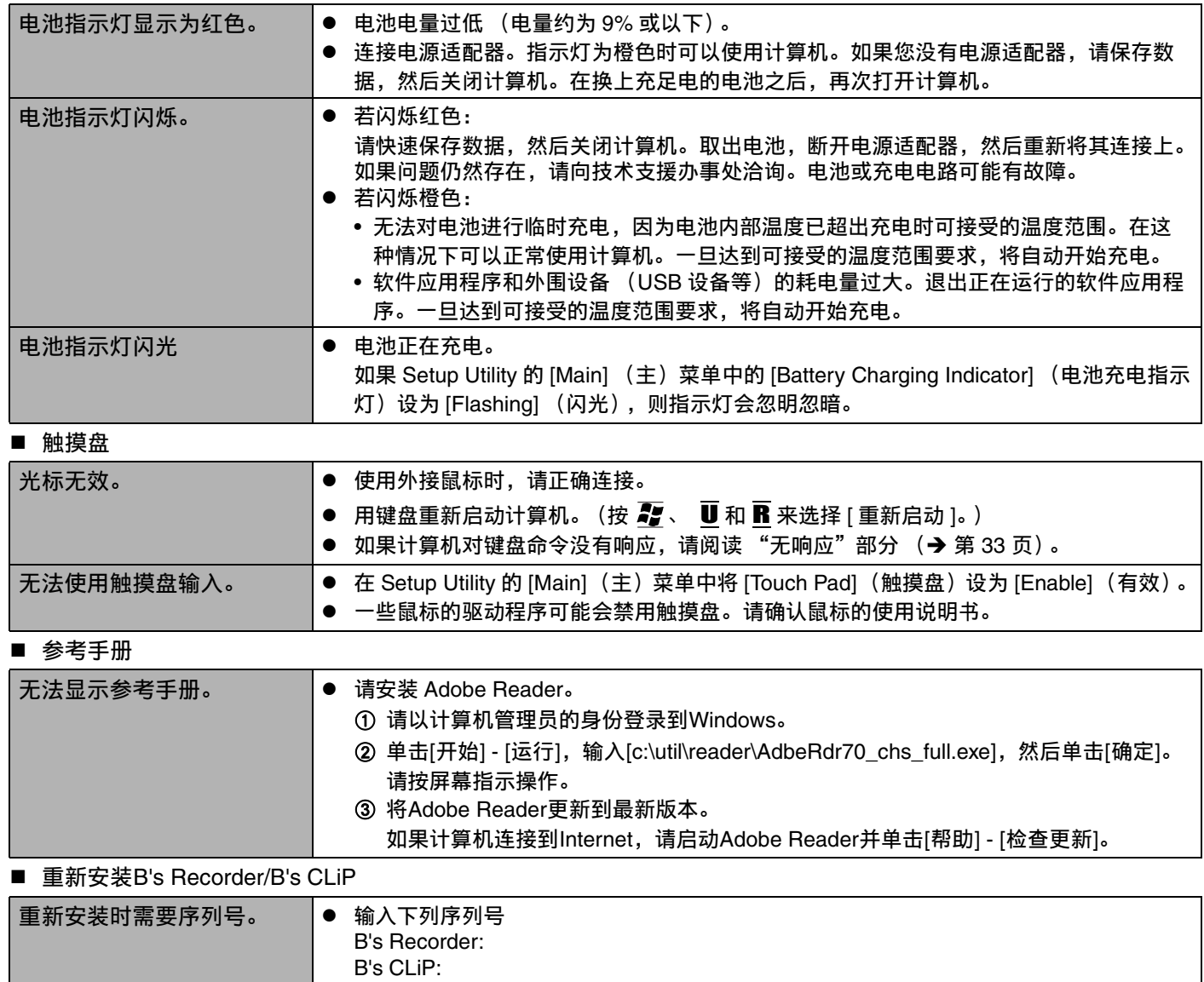

<span id="page-31-0"></span>故 障 排 除

#### ■ 其它

<span id="page-32-1"></span>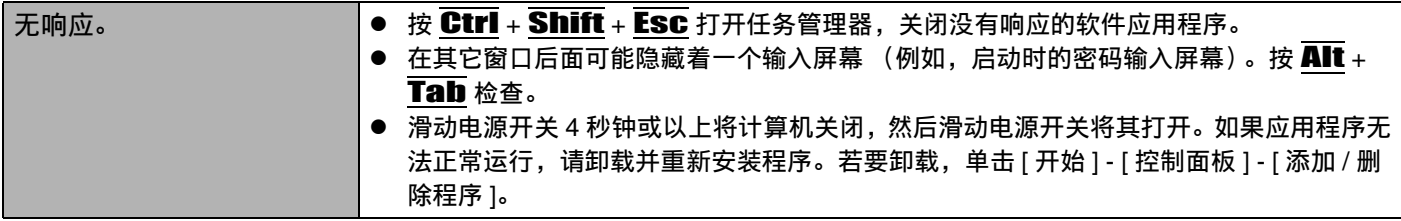

### 错误代码/信息

出现错误信息 / 代码时,请遵照下列说明。如果问题仍然存在或如果此处并未显示错误代码或信息,请向技术支援办事 处洽询。

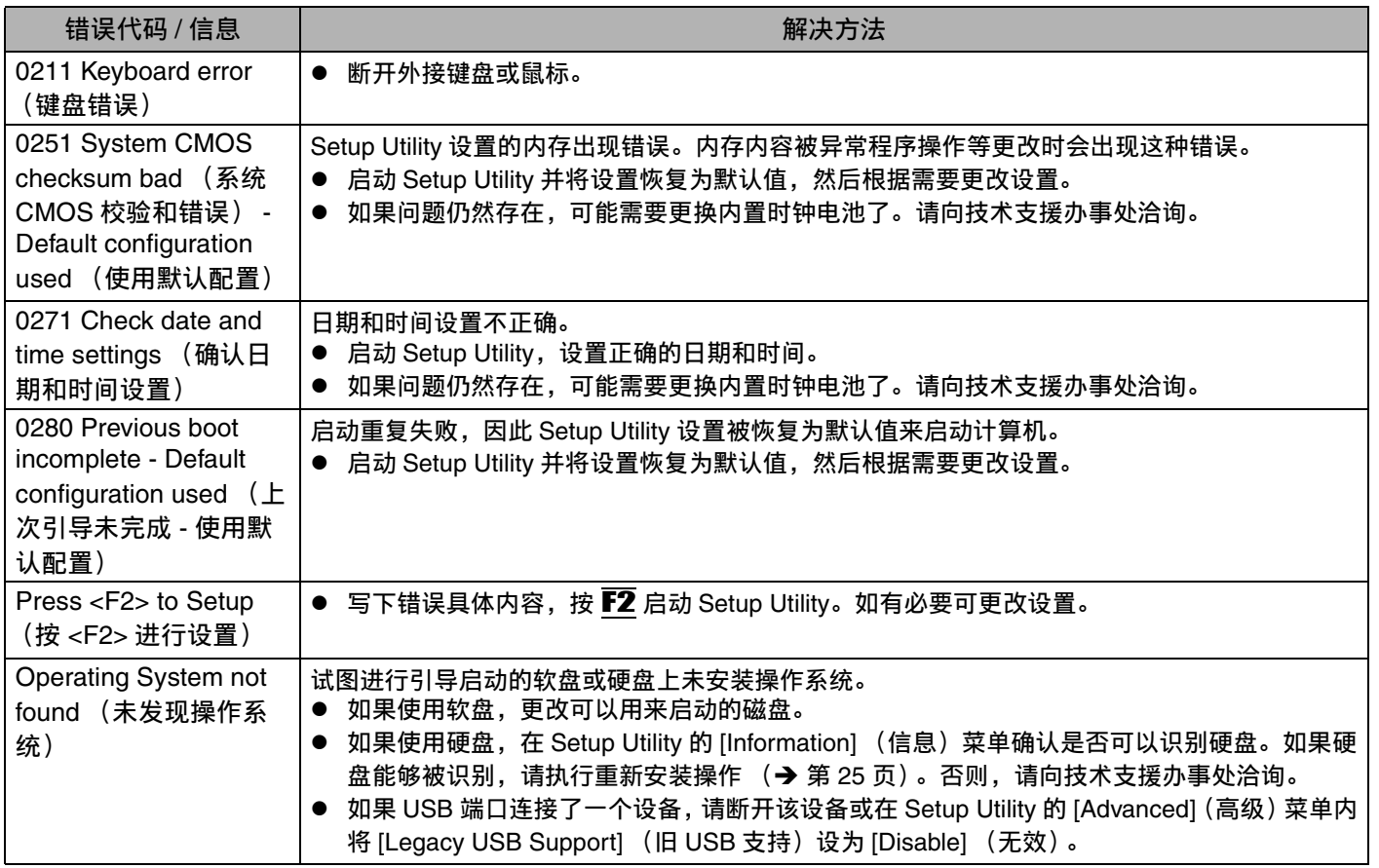

<span id="page-32-0"></span>■ 启动Setup Utility

① 重新启动计算机。

② 在显示[Panasonic]引导画面时按下 F2。

<span id="page-33-0"></span>如果出现本计算机中安装的硬件无法正确运行,可以使用 PC 诊断实用程序确认是否有问题。 如果该实用程序找到硬件问题,请向技术支援办事处洽询。

#### 可以使用PC诊断实用程序检查到的硬件

使用该实用程序可以检查到以下硬件。(无法检查到软件。)

- $\bullet$  CPU
- Memory (内存)
- Hard Disk (硬盘)
- CD/DVD Drive (CD/DVD 驱动器)
- Video Controller (视频控制器)
- Sound (声音) [\\*1](#page-33-1)
- Modem (调制解调器)
- LAN
- Wireless LAN (无线 LAN)
- $\bullet$  USB
- PC Card Controller (PC 卡控制器)
- SD Card Controller (SD 卡控制器)
- z Keyboard (键盘)
- Touch Pad (触摸盘)
- <span id="page-33-1"></span> $^{\ast1}\;$  PC 诊断实用程序正在运行时,会发出很大的嘟嘟声,所以这时不要使用耳机。(如果 Windows 被静音就不会发出嘟嘟声。)

#### 关于PC诊断实用程序

注意

- 使用Setup Utility中的默认设置运行该实用程序。如果Setup Utility或者其它设置不允许执行某个硬件,该硬件图标会显 示为灰色。
- 仅对于硬盘,可以选择标准诊断检查或扩展诊断检查。
- z PC诊断实用程序启动时,会运行标准诊断检查。扩展诊断检查更加详细,因此会需要更长的时间来运行。
- <span id="page-33-2"></span>● 正在运行视频诊断检查时,画面可能会失真,并且正在运行音频诊断检查时,可能会从扬声器中发出声音。这些并不是 故障。
	- z 可通过硬件图标左侧的显示颜色(A)确认诊断检查的状态。
	- 浅绿色:未运行诊断检查

• 绿色:未发现问题 • 红色:发现问题

• 交替切换蓝色和黄色:正在运行诊断检查。交替切换颜色的间隔取决于正在运行的诊断检查类型。 内存诊断检查过程中,画面可能会冻结一段时间。请等待直至检查完成。

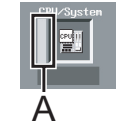

故

建议使用触摸盘进行操作。不使用触摸盘时,可以使用内置键盘操作。

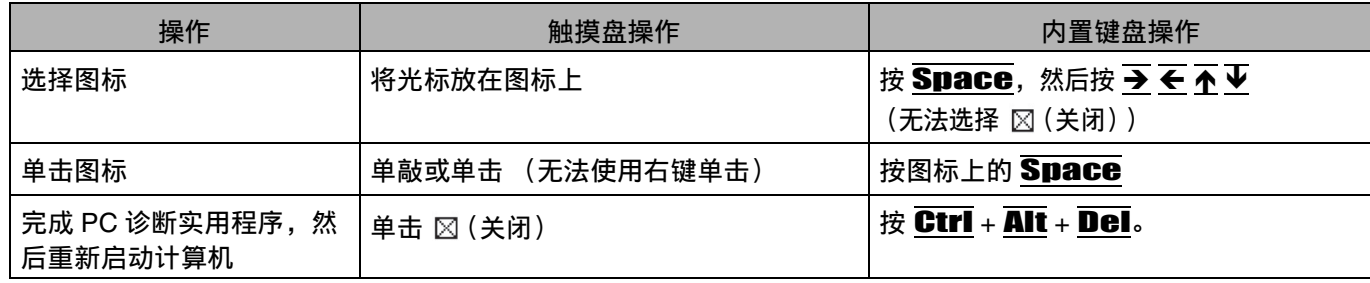

- 单击图标后,可以执行下列操作:
	- $\Box$ : 从头开始诊断检查
	- $\Box$  : 停止诊断检查 (单击  $\Box$  无法重新开始检查)
	- $\| \textbf{i} \|$ : 显示帮助 (单击屏幕或按 Space 恢复为原始的诊断检查画面)

#### 运行诊断检查

运行诊断检查前,请卸下所有外围设备。

- **1** 连接电源适配器并打开无线交换机。 诊断检查过程中,切勿卸下电源适配器或安装任何外围设备。
- 2 打开或重新启动计算机,在显示[Panasonic]引导画面时按下 F2。 Setup Utility将启动。
	- 如果在更改了购买时状态的设置后使用计算机,建议记下所做出更改的设置。
- **3** 按 F9。 在确认信息时,选择[Yes] (是),然后按Enter。
- **4** 按 F10。 在确认信息时,选择[Yes] (是),然后按 Enter。 计算机将重新启动。
- 5 在显示[Panasonic]引导画面时按下 Ctrl + F7。 PC诊断实用程序启动时,会自动开始对所有硬件组件进行诊断检查。
	- 交替切换硬件图标 (→ 第 [34](#page-33-2) 页) 左侧上显示的蓝色和黄色之前, 无法使用触摸盘和内置键盘。如果触摸盘无 法正确运行,按 Ctrl + Alt + Del 重新启动计算机,或者滑动电源开关将电源关闭,然后重新启动 PC 诊断 实用程序。

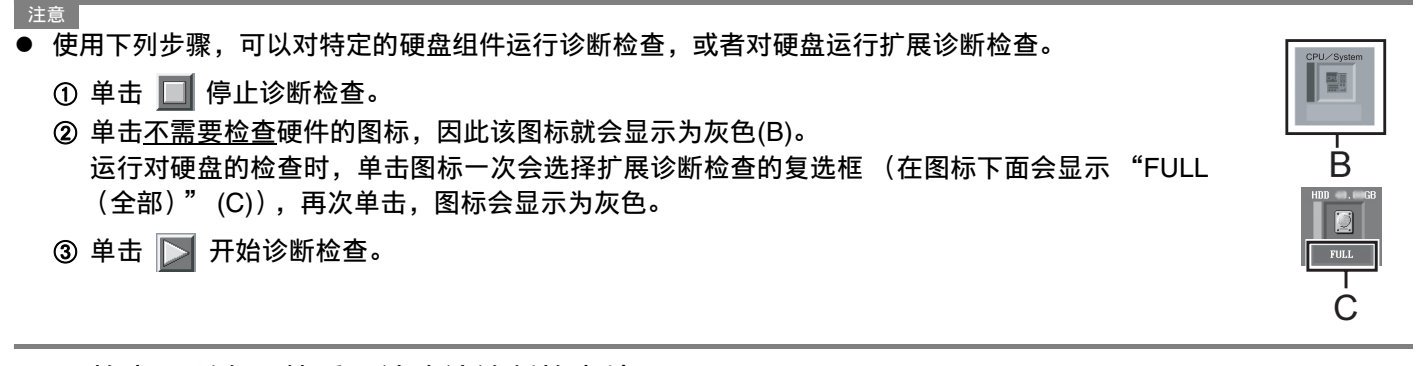

- **6** 检查了所有硬件后,请确认诊断检查结果。 如果画面为红色并且显示信息 "Check Result TEST FAILED (检查结果测试失败)", 则说明计算机硬件有问 题。确认哪些硬件组件显示为红色,并请向技术支援办事处洽询。 如果画面为绿色并且显示信息 "Check Result TEST PASSED (检查结果测试通过)",则说明计算机硬件运行 正常。继续按照原有状况使用计算机。如果计算机仍无法正确运行,请重新安装软件。( $\rightarrow$  第 [25](#page-24-1) 页)
- 注意 ● 如果安装新内存模块 (另售)后运行内存诊断检查并显示信息 "Check Result TEST FAILED (检查结果测试失 败)":

卸下新安装的内存模块并重新运行诊断检查。如果仍显示信息 "Check Result TEST FAILED (检查结果测试失 败)",则说明计算机内存模块有问题。

7 诊断检查完成后,单击 ⊠ (关闭) 或按 Ctrl + Alt + Del 重新启动计算机。

## <span id="page-35-0"></span>软件使用许可 (有限使用许可协议)

最终用户(以下称 "用户")将依据本许可项下条款获得使用 PANASONIC 计算机产品 (以下称 "本产品")配备的 软件程序及有关文档 (以下称"许可软件")的许可。

松下电器产业株式会社 (以下称 "松下")通过开发或其它方式取得对 "许可软件"的所有权并许可用户使用该 "许 可软件"。但用户将自行对选择本产品及其许可软件能否达到预期的结果负责,对使用本产品及许可软件所达到的结果 负责。

A. 松下同意授予、用户同意接受基于本许可条款的、非独占的、非排他的、用户不可再许可或转让的软件使用许可。用 户只能在本产品上使用 "许可软件",不得用于其他计算机等产品。

B. 除非被提前终止,否则本许可在用户拥有或租借本产品期间有效。

C. 松下享有 "许可软件"的专有权和所有权。

用户以及用户的雇员和代理人应当对 "许可软件"进行保密和保护,不得将 "许可软件"向任何第三方泄漏或允许 这种泄漏。

未经松下书面明确准许,用户及其雇员、代理人不得将 "许可软件"的全部或部分向任何第三方提供或以其他方式 供其使用,无论是同时使用还是不同时使用。

- D. 用户仅为备份的目的可以将 "许可软件"复制一份,但必须同时将附于 "许可软件"之上的版权、商标、通告或产 品标识一并复制。 用户不得为除前款规定用途以外的其它目的对 "许可软件"进行复制。 用户不得删除 "许可软件"上的版权、商标、其它通告或产品标识。 用户不得对 "许可软件"的全部或部分进行修改或试图进行修改,不得反汇编、反编译、或试图以其他方式推导其 原代码、或者进行机械或电子追踪。 当用户将本产品转让时, "许可软件"及备份应一并转让, 或者将备份销毁, 无论 "许可软件"是打印形式还是机读 形式。
- E. 松下不保证 "许可软件"符合用户的需要,不保证 "许可软件"的运行不会中断或没有差错,不保证所有有关 "许 可软件"的差错都能得到纠正。 用户在使用 "许可软件"的过程中发现问题,可以通过电话或书面与松下的服务窗口联系 (请见后附名单), 松下 将尽可能将其了解的补救措施或改进方法通知用户。
- F. 用户出现下列任一情况,本许可终止: (1)违反本许可项下任何条款且并未对该违反进行补救 (2)擅自转让 "许可软件"或备份。 用户可以通过销毁 "许可软件"终止本许可。 本许可一经终止,用户即应及时将 "许可软件"及其任何形式的备份销毁。
- G. 用户承诺已阅读本许可并理解其内容。 本许可为用户与松下之间的最终合意,此前用户与松下之间的无论口头或书面的合意,在本许可生效后均失去效力。
- H. 用户启动本产品即视为已接受本许可的各项条款。

附名单

### 技术支援办事处

如果您的计算机或您所使用的设备出现问题的话,请与下述地址取得联系: 松下电器 (中国)有限公司 顾客服务部 中国北京市朝阳区望京新兴产业开发区利泽中园 2 区 218-220 号 爱慕大厦 2F 邮政编码:100102 电话号码:800-810-0781 (客户咨询服务中心)

附 录 <span id="page-36-0"></span>检查 CPU 速度、内存大小和硬盘驱动器 (HDD) 大小:

运行 Setup Utility (→ ① 《参考手册》 "Setup Utility") 并选择 [Information] (信息) 菜单。 [CPU Speed] (CPU 速度): CPU 速度、 [System Memory] (系统内存): 内存大小、 [Primary Master] (主控制器): 硬盘驱动器大小

#### ■ 主要规格

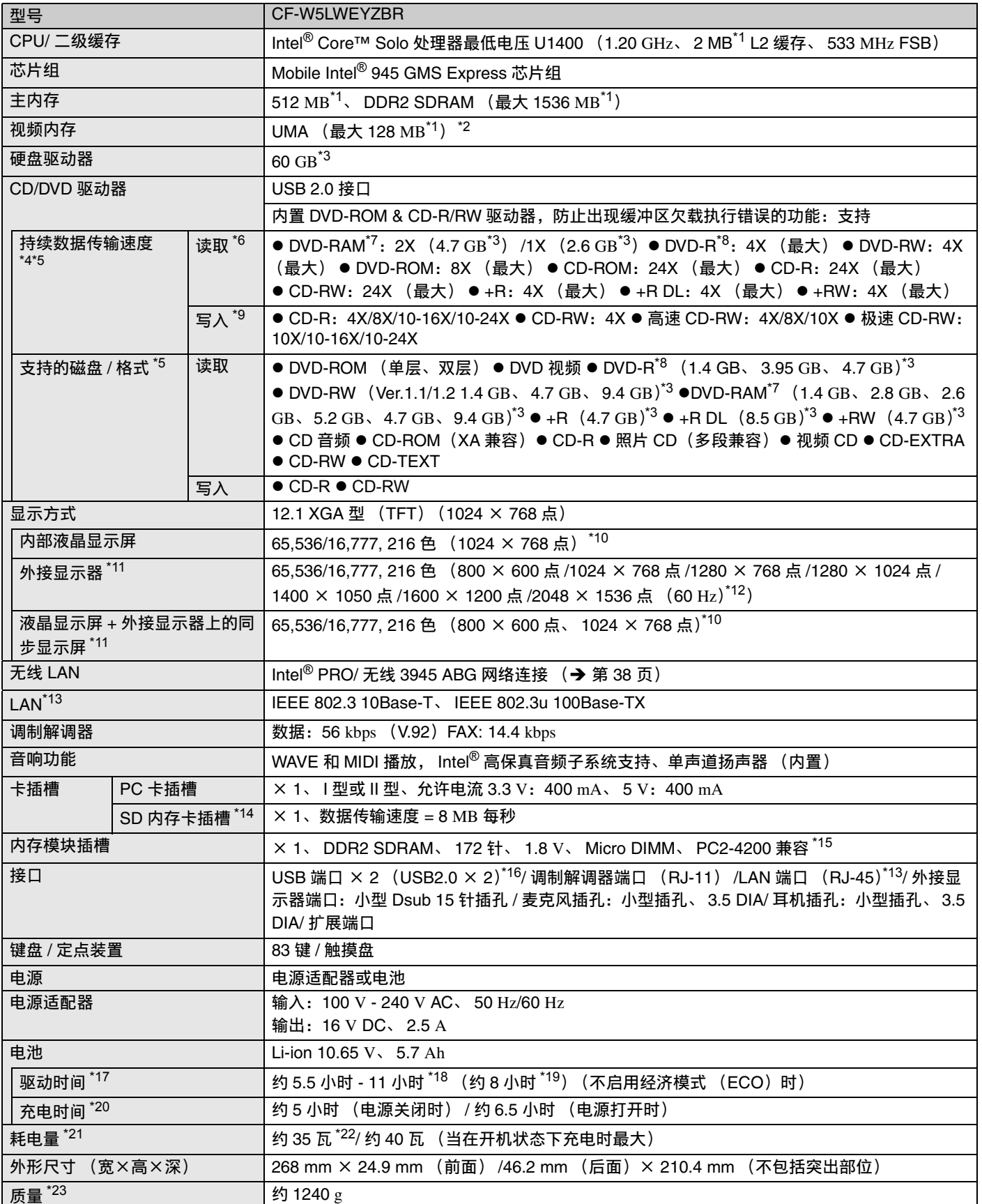

附 录

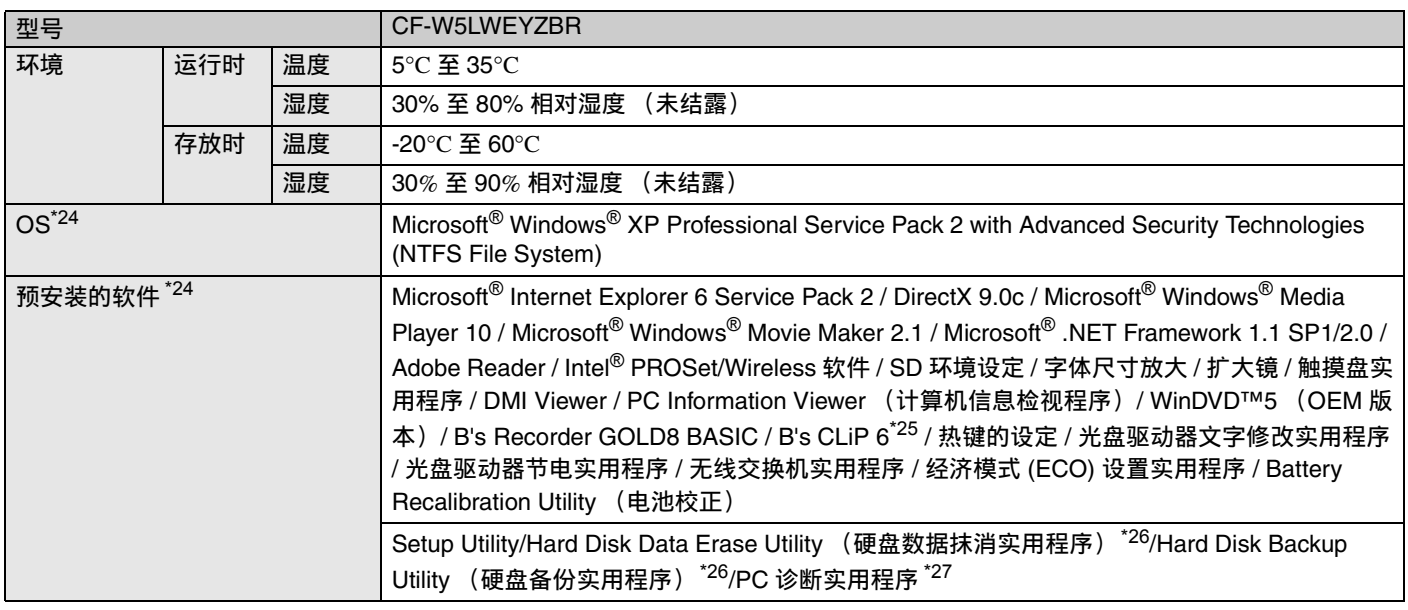

#### ■ 无线LAN

<span id="page-37-12"></span>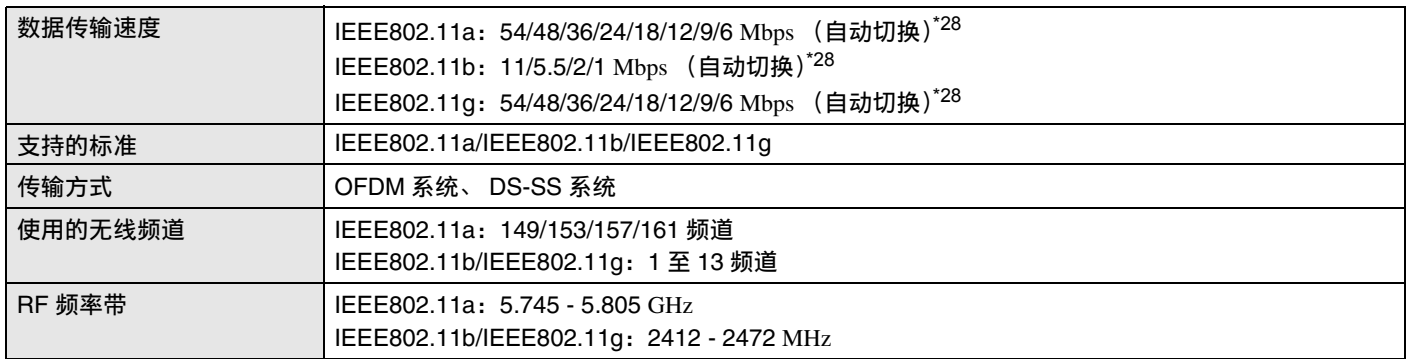

- <span id="page-37-0"></span> $^{*1}$  1 MB = 1,048,576 字节
- <span id="page-37-1"></span>根据计算机的运行状况,会自动分配主内存的一部分。用户 无法设置视频内存的大小。
- <span id="page-37-2"></span>\*3 1 GB = 1,000,000,000 字节。操作系统或一些应用程序软件会 报告更少的 GB。
- <span id="page-37-3"></span>数据传输速度是由 Matsushita Electric Industrial Co., Ltd 测得 的值。每 1X 的 DVD 数据传输速度为 1,350 KB/s。每 1X 的 CD 数据传输速度为 150 KB/s。
- <span id="page-37-4"></span>\*5 无法保证 CD-R、CD-RW、DVD-RAM、DVD-R、DVD-RW、 +R、 +R DL 和 +RW 的性能, 其实际性能取决于写入状态和 记录格式。而且,可能无法播放某些数据,具体取决于所用 的磁盘、设置和环境。 不支持从 DVD-R DL 中读取。
- <span id="page-37-5"></span> $^{\ast 6}$  如果插入不对称的磁盘 (如由于偏离中心而不对称的磁盘),
- 则磁盘可能在转动时产生较大振动而导致转速变慢。
- <span id="page-37-6"></span>\*7 只可使用非盒式类型或可移动的盒式类型。
- <span id="page-37-7"></span> $*8$  DVD-R 可兼容 4.7 GB (具有版权保护)的播放。DVD-R (不 具有版权保护)播放可兼容使用 Disk-at-Once 录制的磁盘。
- <span id="page-37-8"></span> $^{\ast}$ 9 根据磁盘的具体情况,磁盘的写入速度可能会变慢。
- <span id="page-37-9"></span> $^{*10}$  使用抖动功能可获得 16,777,216 种颜色。
- <span id="page-37-10"></span>\*11 一些外接显示器可能无法显示。
- <span id="page-37-11"></span> $^{*12}$  使用分辨率为 2048 x 1536 点的外接显示器时,应使用支持 60Hz 刷新率的显示器。如果使用的外接显示器不支持 60Hz 刷新率,则图像可能无法正常显示。
- <span id="page-37-13"></span>\*13 根据端口类型,某些设备可能无法使用。
- <span id="page-37-14"></span> $*$ 14 使用最大容量为2 GB的Panasonic SD内存卡的操作已经进行 过测试和确认。
	- 在本计算机上使用 SD 内存卡插槽的传输速度为 8 MB/ 秒。 (这仅为理论值,与实际速度有所不同。)

即使使用了能够支持高速传输速度的 SD 内存卡,其传输速 度也变为 8 MB/ 秒。 无法保证其它 SD 设备上的操作。

本计算机不兼容 MultiMediaCards 或 SDHC 内存卡。

- 切勿插入这两种类型的内存卡。
- <span id="page-37-15"></span>\*<sup>15</sup> 只可添加专用于 DDR2 (PC2-4200) 的内存模块(Panasonic**:** CF-BAW0512U、 CF-BAW1024U)。 不能使用 JEDEC 标准的 214 针 Micro DIMM。 不能使用 PC2100/PC2700 172 针 Micro DIMM。 如果安装了 PC2-3200 内存模块, 则主内存处理速度会变慢。
- <span id="page-37-23"></span> $\frac{16}{16}$  无法保证与 USB 兼容的所有外围设备的运行。<br>\*17. 坦坦焦巴地沿式巴连拉的可选出各不是,只
- <span id="page-37-16"></span>根据使用状况或因连接的可选设备而异。启用经济模式 (ECO) 时, 运行时间会比禁用时减少约 20%。
- <span id="page-37-17"></span>\*18 用 BatteryMark™ Version 4.0.1 测试(液晶显示屏亮度:最大 - 最小)。
- <span id="page-37-18"></span> $*19$  用 MobileMark™ 2005 测试(液晶显示屏亮度: 60 cd/m<sup>2</sup>)。
- <span id="page-37-19"></span> $^{\ast 20}$  根据使用状况, CPU 速度等有所不同。 可能需要很长时间才能给电池充足电。
- <span id="page-37-20"></span> $^{\ast 21}$  电池充足电 (或未正在充电)并且计算机关闭时约为 0.9 瓦。
	- 23-Cs-1
- <span id="page-37-22"></span>\*23 平均值。可能因具体型号而有所不同。
- <span id="page-37-26"></span> $^{\ast 24}$  对于预安装操作系统以外的其它操作系统,不保证本机的正 常运行。
- <span id="page-37-25"></span> $*25$  预安装的 B's CLiP 不支持 CD-R。
- <span id="page-37-27"></span> $*$ 26 需要使用产品复原 DVD-ROM。

<span id="page-37-21"></span> $^{\star 22}$  额定耗电量。

- <span id="page-37-28"></span>\*<sup>27</sup> 有关启动方法的信息,请参阅 "硬件诊断" (→ 第 [34](#page-33-0) 页)。
- <span id="page-37-24"></span>\*28 这些是在 IEEE802.11a+b+g 标准中指定的速度。 实际速度可能会不同。

附 录

### <span id="page-38-0"></span>技术支援办事处

如果您的计算机或您所使用的设备出现问题的话,请与下述地址取得联系∶

松下电器 (中国)有限公司 顾客服务部 中国北京市朝阳区望京新兴产业开发区利泽中园 2 区 218-220 号 爱慕大厦 2F 邮政编码 100102 电话号码 800- 810-0781 (客户咨询服务中心)

制造商:松下电器产业株式会社 日本兵库县神户市西区高塚台 1 丁目 10 番地 12 号 进口商:松下电器 (中国)有限公司 北京市朝阳区光华路甲 8 号和乔大厦 C 座 原产地:日本

发行 : 2007 年 10 月

© 2007 Matsushita Electric Industrial Co., Ltd. All Rights Reserved. 日本印刷

FJ1007-0 DFQW5119ZATHE REPORT OF REAL PROPERTY AND RELEASED FOR DEVELOPING THE RELEASED FOR THE VEHICLE PROPERTY AND RELEASED FOR